# For beginners and advanced users

Ag Contract Unleash your creativity with LibreCAD

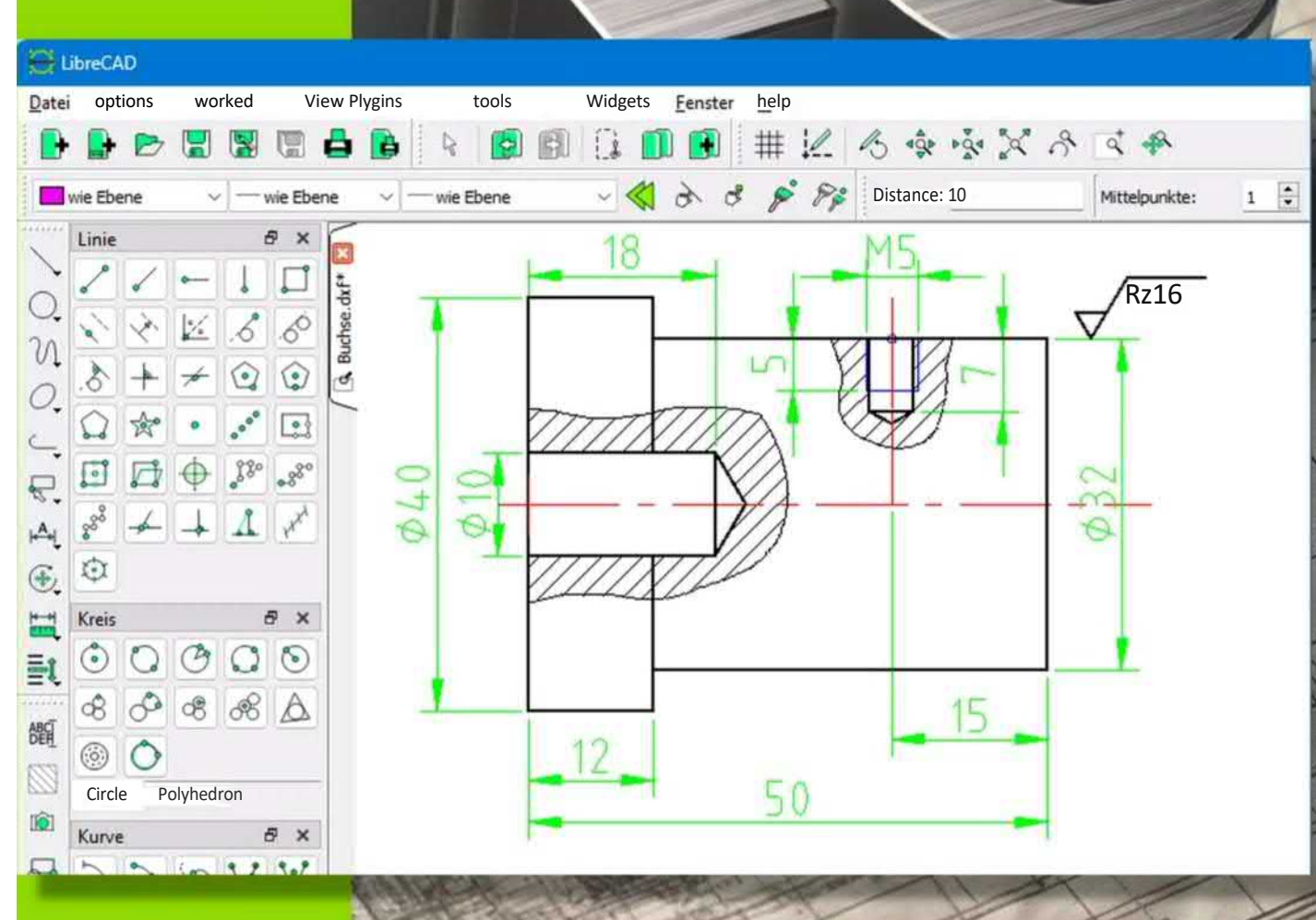

CONE

The easy-to-understand guide for precise and professional drawings, with lots of pictures and step-by-step instructions.

ibreCAD gibt es für:

- · Windows
- $•<sub>macOS</sub>$
- $\bullet$  Linux

LibreCAD book © by CADTEC GmbH

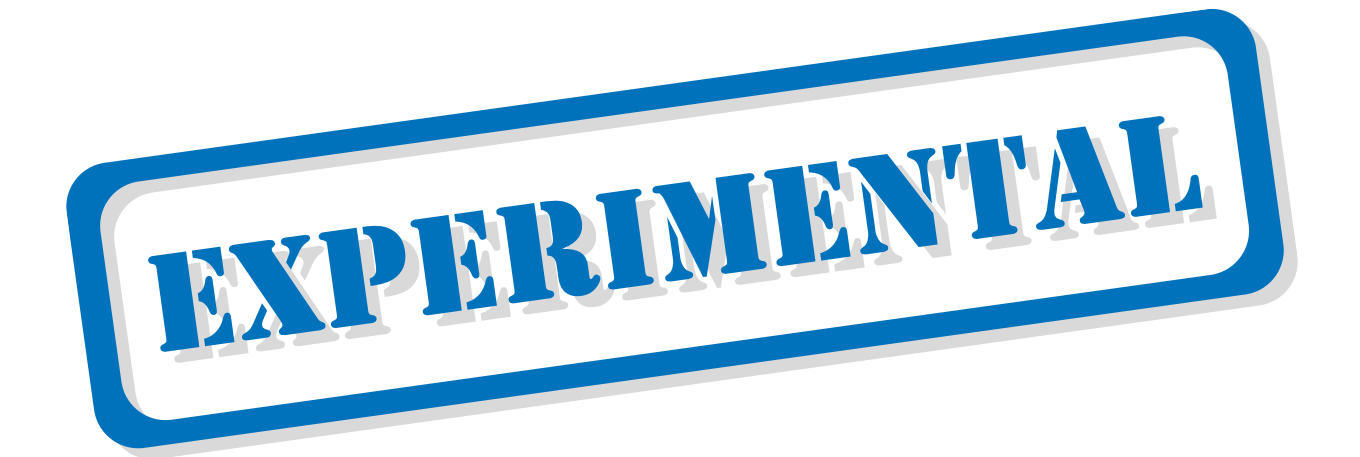

# **This book is a machine translation from the original German book, without proofreading!**

**Preview copy Page 1-60**

The LibreCAD book for beginners and advanced users.

Unleash your creativity with LibreCAD.

The easy-to-understand guide for precise and professional drawings, with lots of pictures and step-by-step instructions.

© 2024 by CADTEC GMBH - SUISSE - SWITZERLAND - SWITZERLAND

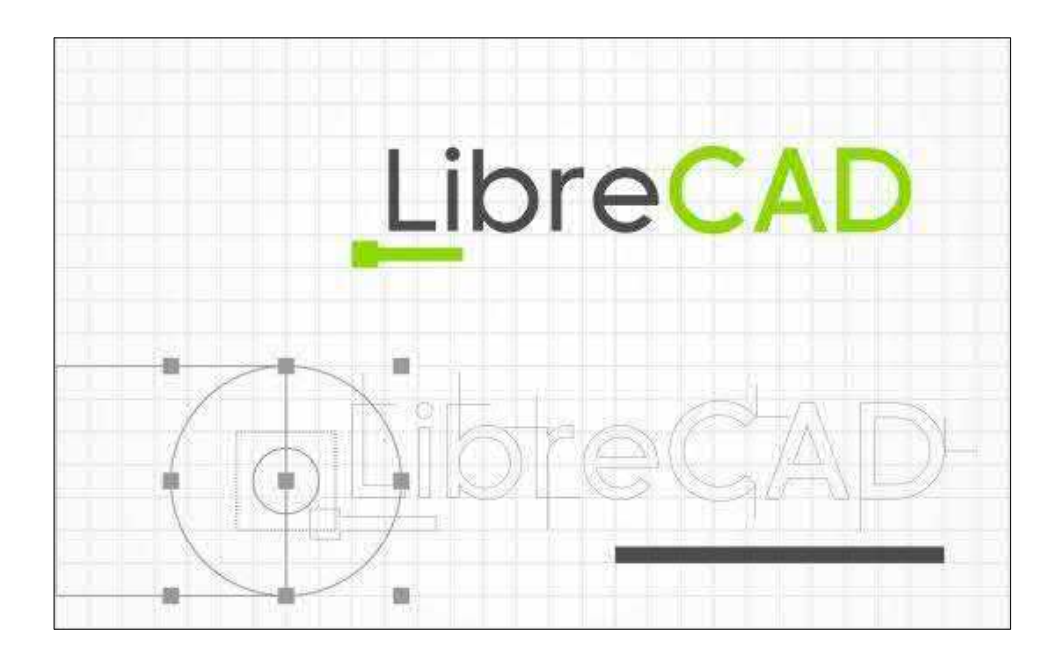

This book and tutorial was created by:

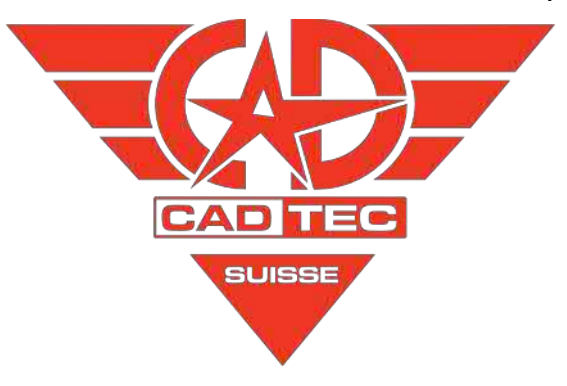

© by CADTEC GmbH [www.cadtec.ch](http://www.cadtec.ch/) (André Hurler)

Suitable for LibreCAD Release 2.2.0.2

book version: 1st edition 2024 - LibreCAD\_045.odt

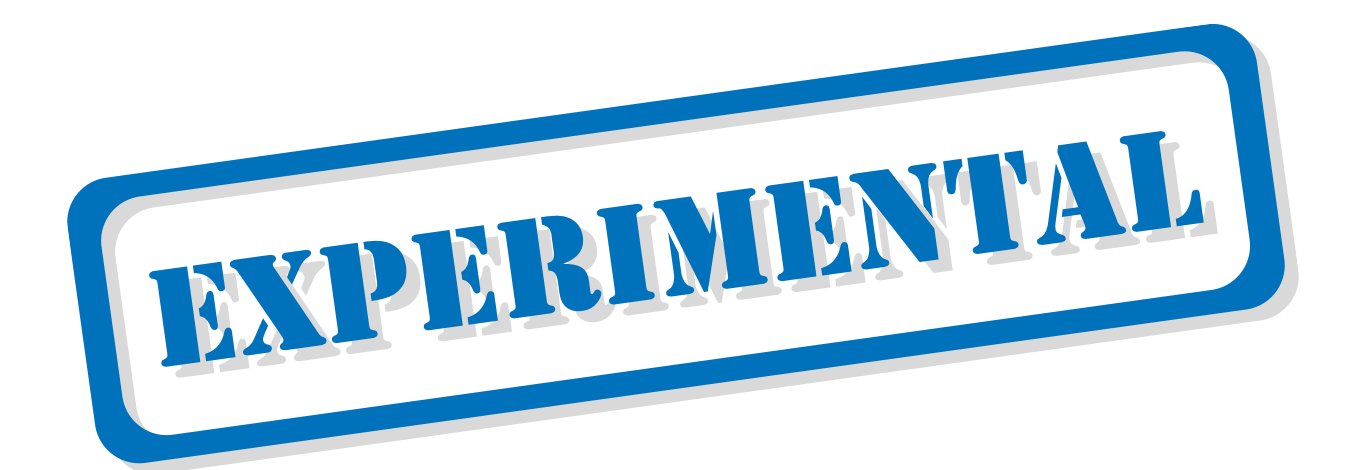

# **This book is a machine translation from the original German book, without proofreading!**

**Preview copy Page 1-60**

#### <span id="page-4-0"></span>**Contents**  $\mathbf{1}$

## **Table of contents**

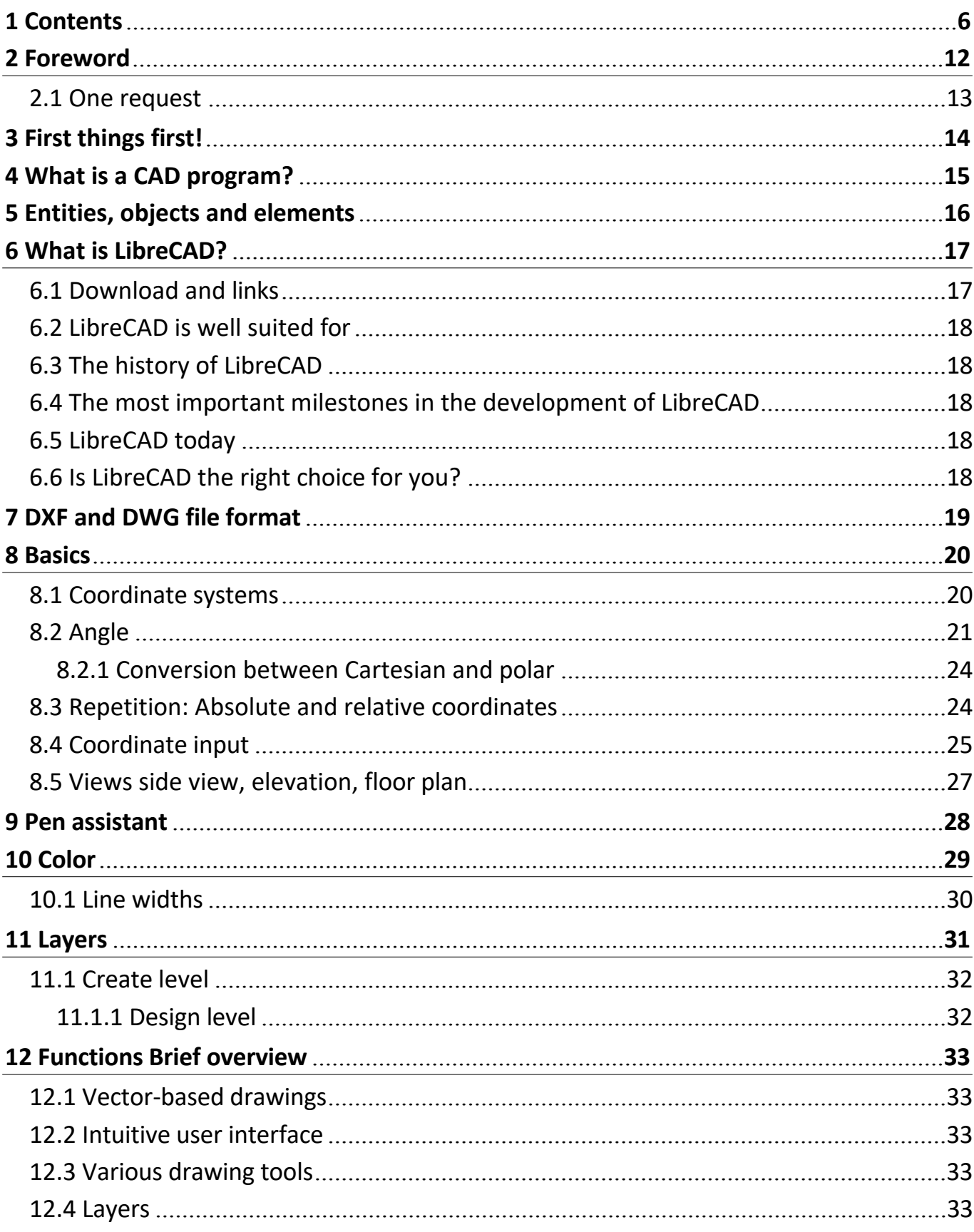

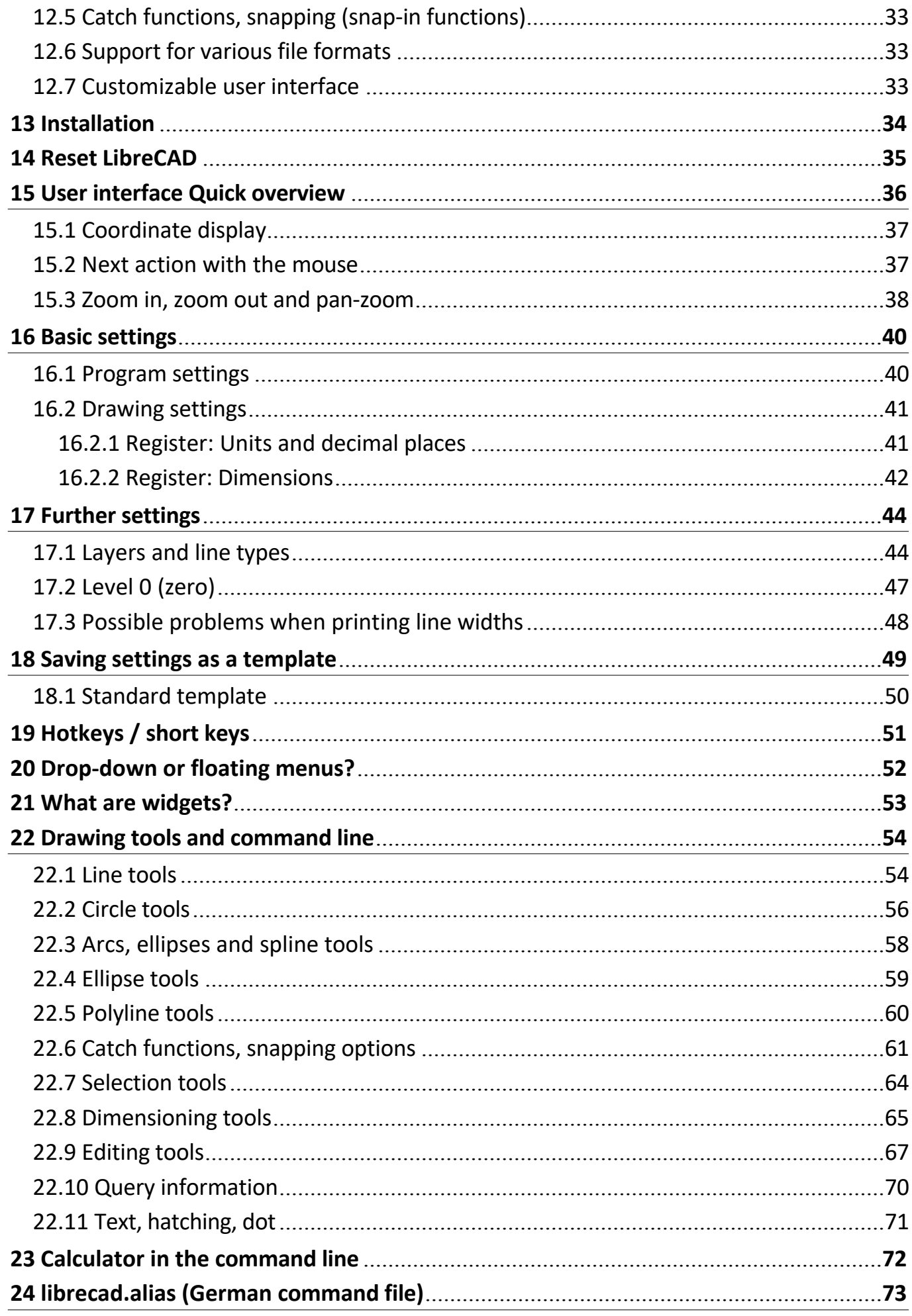

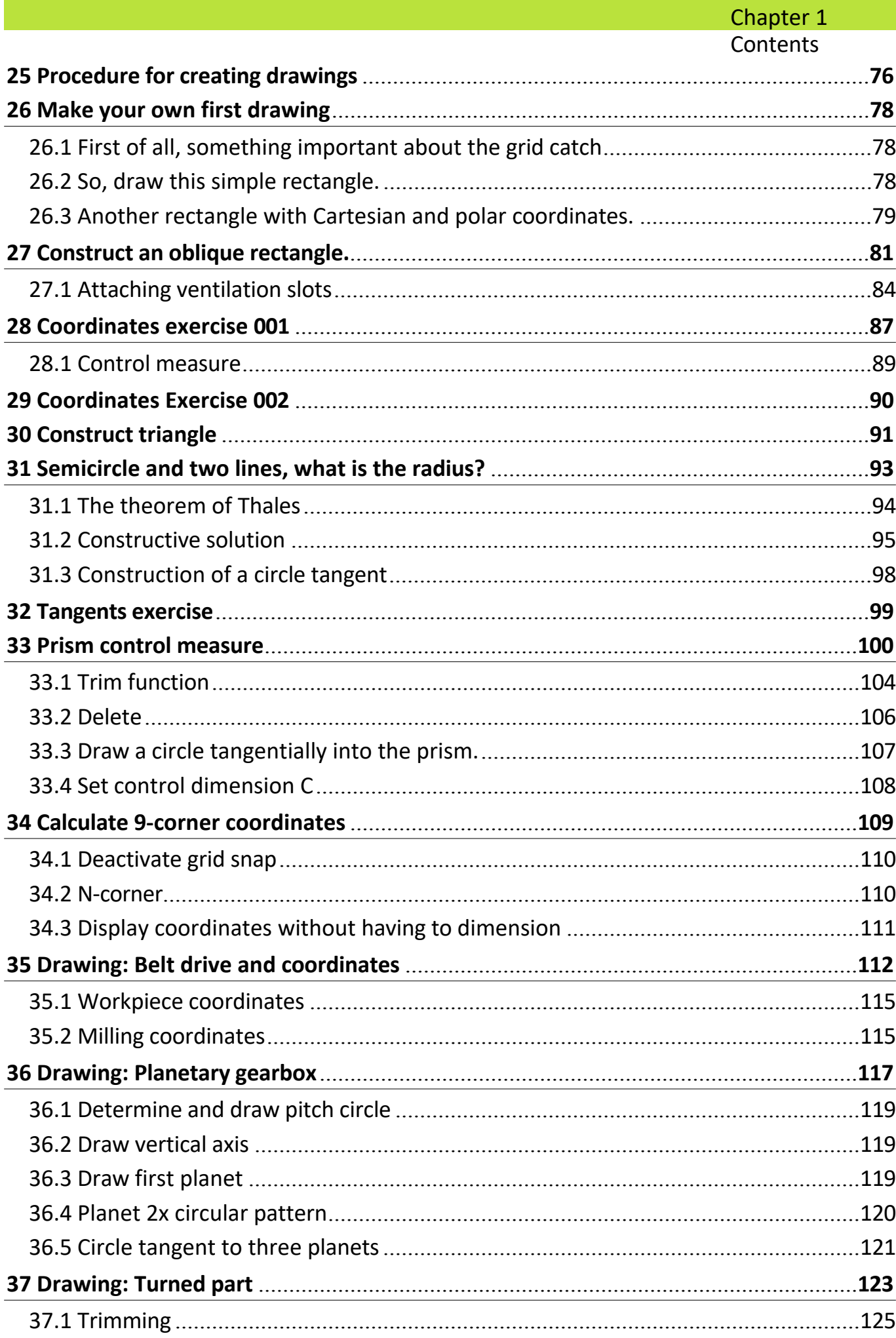

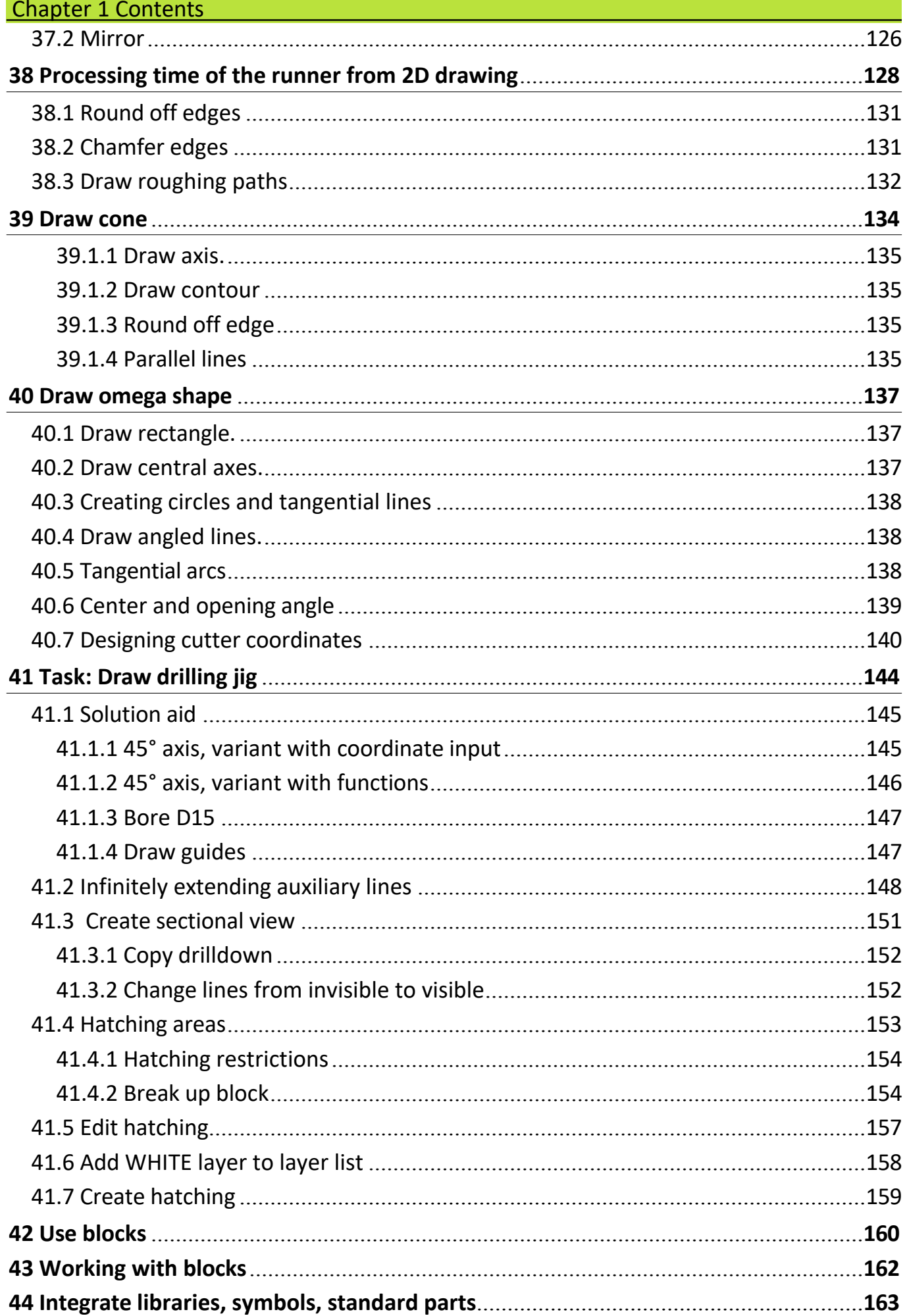

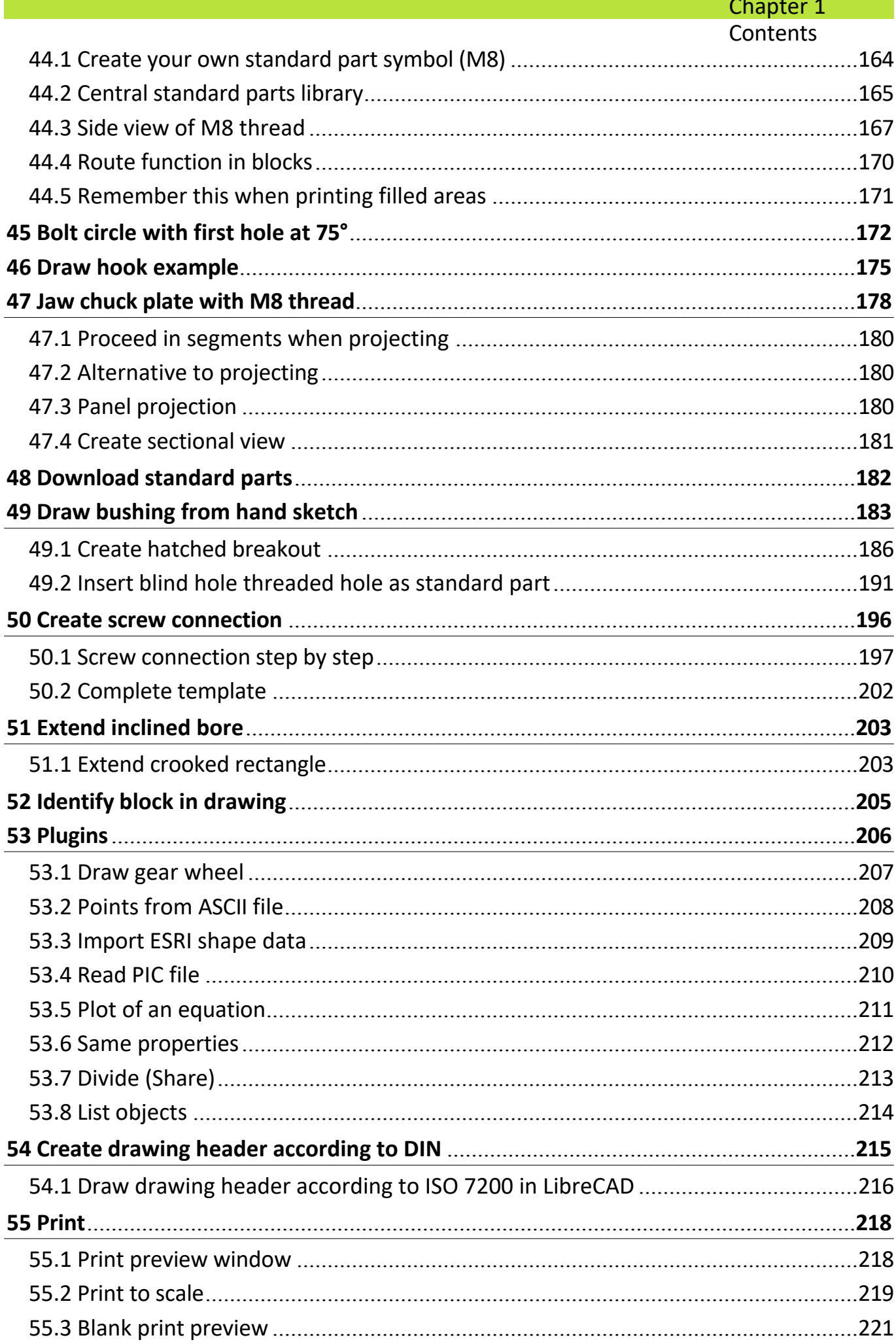

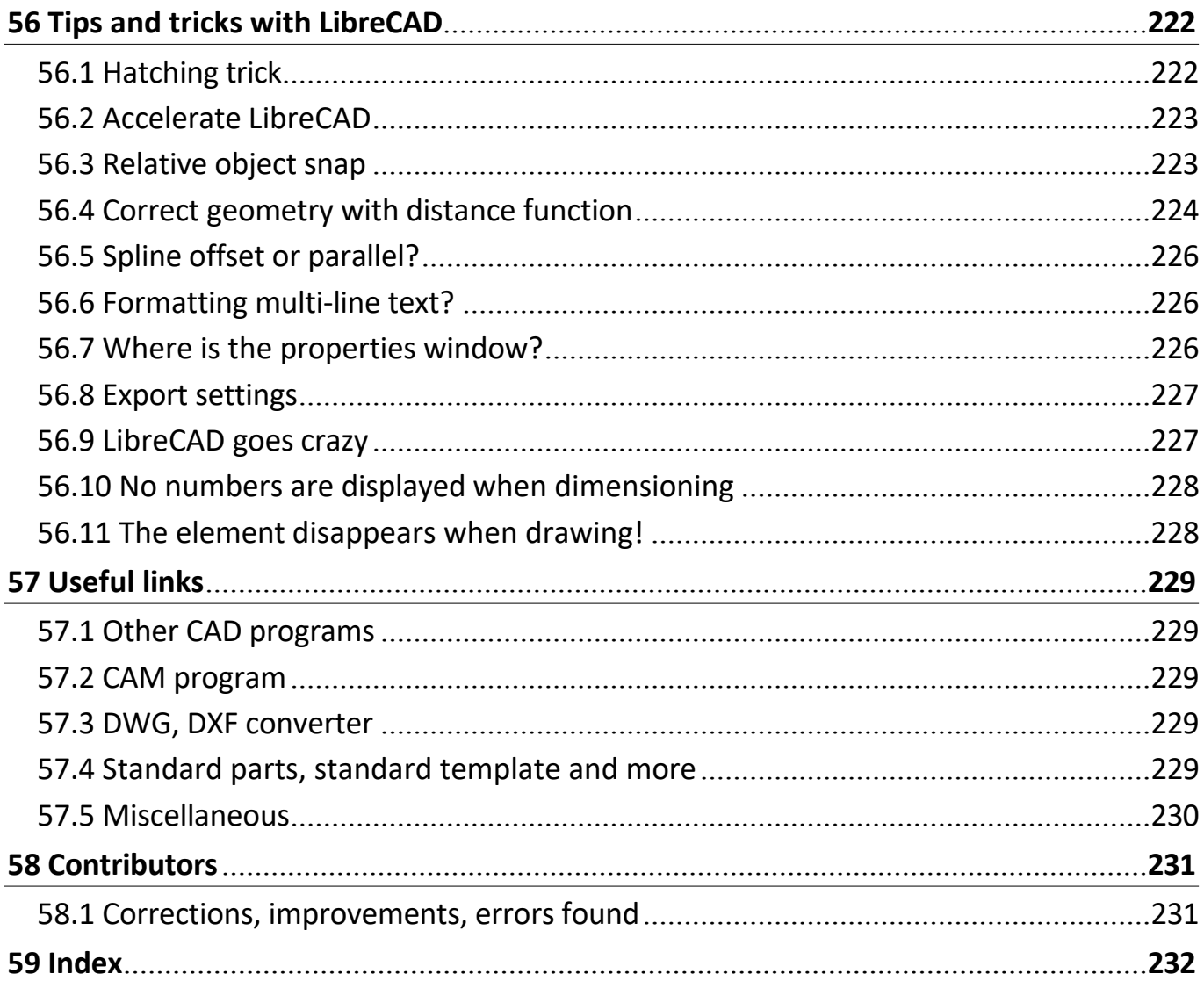

## <span id="page-10-0"></span>**2 Foreword**

Grüezi, hello, hello,

LibreCAD is an exciting and user-friendly open source CAD program that is ideal for 2D drawings and designs. Whether you are an engineer, architect, designer or hobbyist, LibreCAD provides you with the key tools and features you need to create professional drawings.

This book or tutorial is designed to give you a comprehensive overview of LibreCAD and help you get the most out of this program. We will cover the basics of LibreCAD, such as the user interface, tools and functions, creating drawings and working with blocks and libraries. We will also cover more advanced topics such as panel projection, creating hatches and using variables.

This book is aimed at beginners and advanced users alike. If you are new to the world of CAD drawings, we will show you step by step how to create your first drawings and master the basics of LibreCAD. If you already have experience with LibreCAD or other CAD programs, we will help you improve your skills and learn new features and techniques.

We have designed this book to be easy to read and understand, with many examples and illustrations that will help you visualize the concepts and techniques. We have also made sure that this book has been updated with the latest version of LibreCAD so that you can learn about the latest features and tools.

We hope this book will help you improve your skills in LibreCAD and increase your creativity and productivity. Whether you are a professional designer or a hobbyist, we are confident that you will find useful information and techniques in this book that will help you achieve your goals.

Enjoy reading and learning!

### <span id="page-11-0"></span>**2.1 One request...**

We have endeavored to make this book as error-free as possible. However, if you notice any typographical errors or inaccuracies, we would be very grateful if you would report them to us. As this book is written by users for users, we are always striving to improve and update it to ensure that it is as useful and informative as possible. We hope that you will find this book a helpful resource for your work with LibreCAD and wish you every success with your projects!

This LibreCAD book is a living project and you will find on one of the last pages an e-mail address where you can send us improvements at any time.

#### **"Merci vielmal!"**

## <span id="page-12-0"></span>**3 First things first!**

The following points are advantageous if you already know them:

## **LM** = left mouse button **RM** = right mouse button

**[Ctrl]** the control key corresponds to **[Ctrl]** on a German keyboard.

**RM-click** opens a menu with the most recently used functions.

**Ctrl + Z** = Undo / **Ctrl + Y** = Redo. **Ctrl + C** = Copy with reference point / **Ctrl + V** = Paste with target point.

**Space bar** activates the command line.

**Polar coordinate input** in the command line: **@30<45** 

**Angular input** Horizontal is 0° **counterclockwise RM** or

**Esc key** cancels a function.

**Zoom** with mouse wheel / **Pan-Zoom** Hold down the mouse wheel.

**Objects** are **elements** are **entities** *See chapter 5 [Entities, objects and elements](#page-14-0)*

**Calculator** on/off: cal  $\rightarrow$  Enter (command line) A

**drawing** template is the same as a **template**. *See chapter [18 Saving settings as a template](#page-47-0)*

**Standard parts** are **blocks, symbols** are **blocks →** are **imported** files. *See chapter 42 Using blocks and 44.2 Central standard parts library*

**Standard parts path**: for **library browser** *see chapter 44.2 Central standard parts library*

For functions that require a mass input, such as a parallel line, the distance can be entered at the top of the status line or **directly** in the **command line.**

## <span id="page-13-0"></span>**4 What is a CAD program?**

A 2D CAD (Computer-Aided Design) program is software that allows users to create, modify and save two-dimensional technical drawings, sketches, plans and diagrams. This type of software is often used in various industries, such as mechanical engineering, architecture, civil engineering, electrical engineering and many other areas where precise technical drawings are required.

2D CAD programs offer a variety of functions and tools to create and edit geometric shapes, lines, circles, arcs, curves and other elements. Users can combine these elements to create complex drawings that are true to scale and accurate. The most important functions of 2D CAD programs usually include

- Drawing tools: lines, circles, arcs, curves, polylines, splines, etc.
- Editing tools: move, rotate, scale, mirror, trim, extend, etc.
- Dimensioning and labeling tools: linear, radial, angular, diameter dimensions, texts, tolerances, etc.
- Layer management: Organize drawing elements in different layers for better control and visibility
- Hatches and patterns: Adding hatches and patterns for different materials and surfaces
- Import and export functions: Support of various file formats such as DWG, DXF, PDF, SVG etc.

Some examples of 2D CAD programs are AutoCAD, AutoCAD LT, DraftSight, TurboCAD, LibreCAD\* and many others. These programs may be available as standalone software or as part of a more comprehensive CAD suite that also includes 3D modeling and other advanced features.

\* Open source and **free of charge**!

#### <span id="page-14-0"></span>e l e m e n ts

## **5 Entities, objects and elements**

In 2D CAD programs, different terms are used to describe the basic building blocks of drawings. Although these terms are often used interchangeably, there are subtle differences between them:

**Entities** are the most basic building blocks of a CAD drawing. They represent geometric shapes such as lines, arcs, circles, polygons and text. Entities have properties such as color, thickness and material.

**Objects** are groups of entities that can be combined and treated as a single unit. They can be used to create complex shapes or assemblies. Objects have properties such as name, description and layer.

**Elements** are a more abstract term for entities and objects. They can refer to individual entities, groups of entities or even entire drawings. Elements are often used in commands and functions of CAD programs.

#### **To summarize:**

- **Entities** are the basic geometric shapes.
- **Objects** are groups of entities that can be treated as a unit.
- **Elements** are a general term for entities and objects.

#### **Here is an example to illustrate the differences:**

Imagine you are drawing a house in a CAD program. The walls, the roof, the windows and the doors are all entities. You can group these entities into a "house" object. The house itself can then be used as an element in a parts list or other report.

#### **Other differences:**

- Entities always have a unique ID, whereas objects and elements do not necessarily have to.
- Entities can only belong to one object, while objects and elements can belong to several objects or groups.
- Entities are usually saved on the drawing level, while objects and elements can be saved in separate data structures.

The exact definitions and relationships between entities, objects and elements may vary depending on the CAD program. However, it is important to understand the basic differences in order to use CAD programs effectively.

#### <span id="page-15-0"></span>Chapter 6 What is LibreCAD?

## **6 What is LibreCAD?**

LibreCAD is an open source CAD program that supports 2D drawings and designs. It is a powerful yet user-friendly tool that is available for various platforms such as Windows, MacOS and Linux. In this tutorial, we will cover the basics of LibreCAD's operating philosophy to help you get started with the software.

#### **Main features**:

- **Drawing tools**: lines, arcs, circles, polygons, splines, dimensions, labels and more
- **Modification tools:** move, copy, rotate, scale, mirror, trim, extend and more
- **Snap functions**: Object snap, end point snap, center point snap, intersection snap and more
- **Layers**: Organize your drawing in layers
- **Blocks**: Create reusable symbols and groups
- **Layouts:** Create multiple views of your drawing
- **DXF/DWG support:** Import and export of DXF and DWG files (AutoCAD format)
- **PDF and SVG export:** Export your drawings to PDF and SVG files
- **Multilingual**: Over 30 languages available
- **License**: GPLv2 (Free Software)

## <span id="page-15-1"></span>**6.1 Download and links**

Website: https://librecad.org/

**Documentation:** https://dokuwiki.librecad.org/

**Wiki:** https://wiki.librecad.org/index.php

**Forum:** <https://forum.librecad.org/>

Chapter 6 What is LibreCAD?

## <span id="page-16-0"></span>**6.2 LibreCAD is well suited for**

- Technical drawings: Creating floor plans, sections, views and details
- Mechanical design: designing machines and components
- Electronics: Creating circuit board layouts
- Architecture: Designing buildings and spaces
- Landscaping: Creating garden plans
- Hobby and handicraft work: Creating designs for furniture, decoration and more

LibreCAD is an easy-to-use yet powerful 2D CAD software that is ideal for private and professional use.

## <span id="page-16-1"></span>**6.3 The history of LibreCAD**

LibreCAD is a free 2D CAD software that was created in 2011 from a fork of the open source software QCad Community Edition. The original QCad software was developed by RibbonSoft and was licensed under the GPLv3 license.

### <span id="page-16-2"></span>**6.4 The most important milestones in the development of LibreCAD**

2011: Foundation of the LibreCAD project 2013: Release of the first stable version 1.0 2015: Introduction of support for the DWG format 2017: Release of version 2.0 with numerous new functions 2020: Release of version 2.1 with further improvements 2023: Release of version 2.2 with support for 3D objects

## <span id="page-16-3"></span>**6.5 LibreCAD today**

LibreCAD is an active open source community with a constantly growing number of users and developers. The software is constantly being developed and improved. It is a free and open-source alternative to commercial 2D CAD programs such as AutoCAD and is ideal for private and professional use.

## <span id="page-16-4"></span>**6.6 Is LibreCAD the right choice for you?**

It depends on your individual needs and requirements. If you are looking for free, open source and cross-platform CAD software for creating two-dimensional drawings, LibreCAD is a good option and an excellent choice for users looking for CAD software without copy protection. LibreCAD is a **completely free and open source program licensed** under the GNU General Public License (GPL) v3.0. This means that you can download, use, modify and redistribute it freely.

## <span id="page-17-0"></span>**7 DXF and DWG file format**

DXF and DWG are the most important file formats in the 2D CAD sector. Both are vector graphic file formats. Vector graphics retain the same image quality at any scale and are therefore ideal for design purposes. In addition, the individual elements that make up a vector image can be easily edited and elements can be added and removed.

DXF (Data eXchange Format) was developed as a tool for exchanging drawings between different CAD and vector-based programs. It saves 2D vector images and can be used by almost all CAD programs as well as CNC and GIS (Geographic Information System) software.

Each element of the drawing is written in plain text or ASCII format, which contains all alphanumeric characters. Due to their file specifications, complex DXF drawings can be very large - from several to hundreds of megabytes. If such a document is to be transferred, it must either be split or compressed.

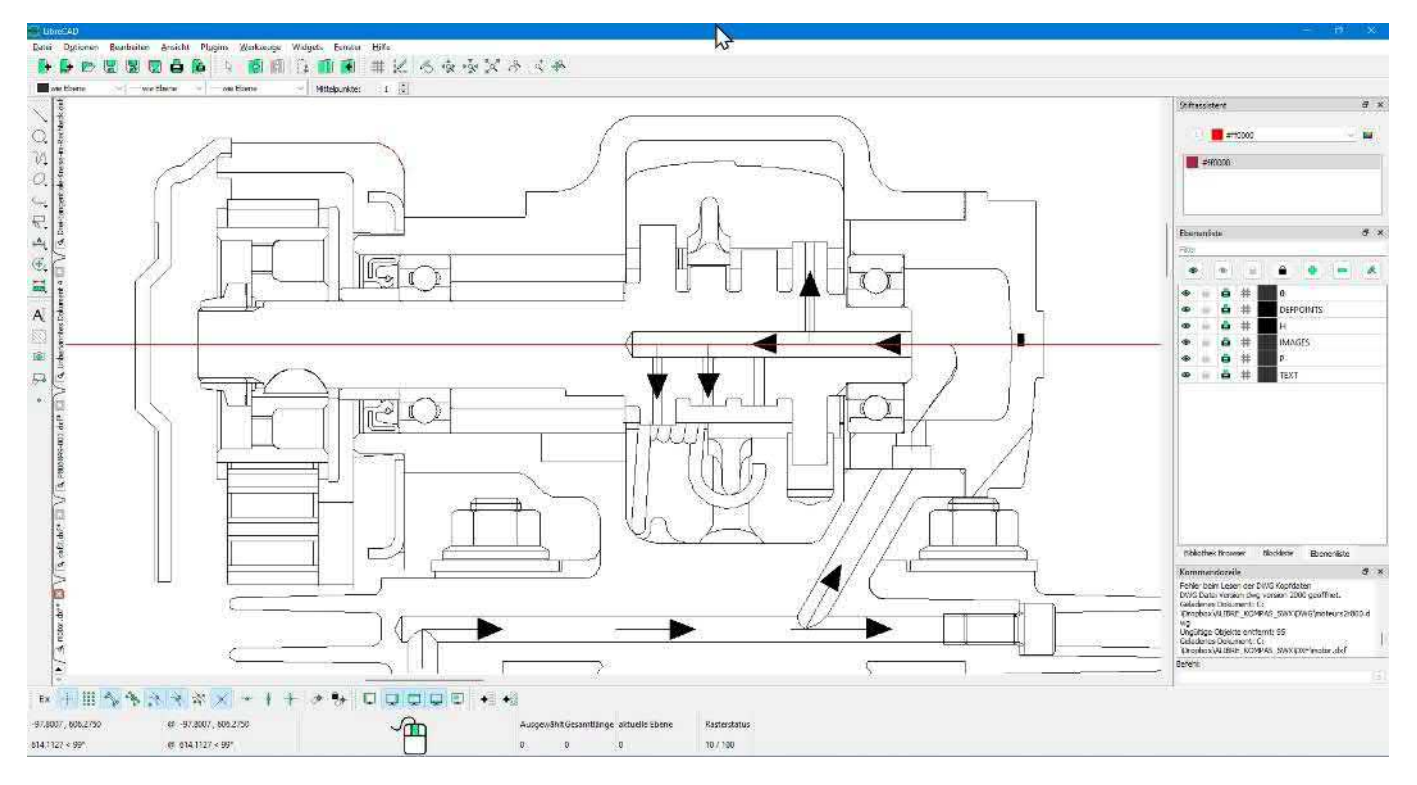

DWG (for Drawing) is a proprietary format and is only included in LibreCAD in the beta stage. If you need to import DWG files, we recommend the following DWG viewer/converter from **VariCAD in chapter**: 57 Useful links

This costs only USD 25 and is of excellent quality. It converts all DWG and DXF versions so that they can usually be read into LibreCAD without errors.

## <span id="page-18-0"></span>**8 Basics**

In order to use LibreCAD effectively, some concepts need to be understood. While a simple drawing or sketch can be created after the initial setup, for more complex drawings it is important to consider the elements of a complete drawing. This section provides an introduction to some of the concepts required to create a drawing, but is by no means exhaustive. The remainder contains a description of the tools used to configure, create and modify drawings. Further general examples and instructions can be found in the User Manual section.

LibreCAD supports two drawing perspectives: orthogonal and isometric projections. The orthogonal projection is the standard perspective for creating two-dimensional (2D) drawings. An isometric projection allows LibreCAD to display a three-dimensional object in two dimensions, sometimes referred to as "2.5D". Both projections use coordinates to localize drawing elements.

### <span id="page-18-1"></span>**8.1 Coordinate systems**

In 2D CAD programs (Computer Aided Design), geometric shapes such as points, lines, circles, arcs, etc. are created and edited on a two-dimensional plane. The position of these elements on the drawing plane is defined by a coordinate system consisting of an xaxis (horizontal) and a y-axis (vertical). Each point on this plane therefore has a unique address, which is represented by an ordered pair of coordinates (x, y).

Coordinate input is a method of precisely determining the position of geometric elements. Instead of manually drawing elements with the mouse, users can enter the exact coordinates where the element should be placed. This leads to greater accuracy and makes it possible to create complex geometric shapes.

To use coordinate input in a 2D CAD program, users must usually first select the desired geometric element (e.g. a line or a circle). They can then enter the coordinates for the start point and the end point (or the center point and the radius in the case of a circle). This can be done either via a prompt in the command line of the program or by filling in fields in a dialog box.

Chapter 8 Basics<br>
It is important to<br>
coordinates in th<br>
inches). Once the<br>
automatically pla<br>
In summary, coordinates are<br>
Understanding cordination<br>
to create accurat<br>
end of a line, the<br>
There are two coordinates<br>
There It is important to adhere to the correct coordinate sequence  $(x, y)$  and to enter the coordinates in the unit of measurement supported by the program (e.g. millimetres, inches). Once the coordinates have been entered, the geometric element is automatically placed at the specified position on the drawing plane.

In summary, coordinate input in 2D CAD programs enables precise positioning of geometric elements on the drawing plane by entering coordinate values.

Understanding coordinate systems and the way coordinates work in LibreCAD is necessary to create accurate drawings. Points are used to describe an aspect of an object (e.g. the end of a line, the center of a circle, etc.) and can be accurately placed using coordinates.

There are two coordinate systems used in LibreCAD to place a point in a drawing. A point

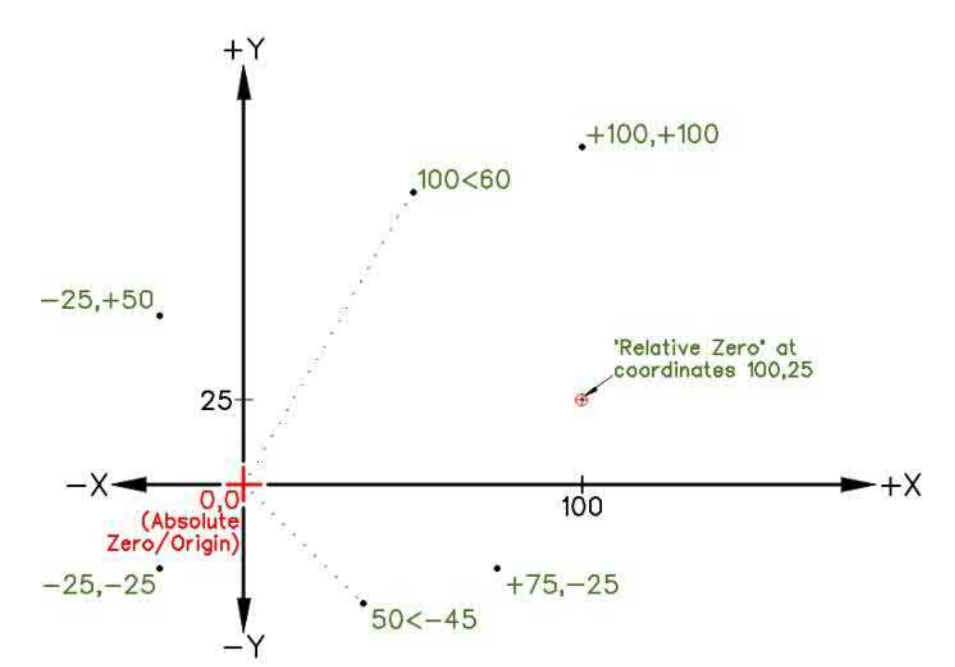

can be placed by specifying a coordinate system:

- a horizontal distance and a vertical distance from a reference point (**Cartesian**) or
- an angle and a distance from a reference point (**polar**).

### <span id="page-19-0"></span>**8.2 Angle**

Angles are also used in LibreCAD. While horizontal or vertical distances are measured in the specified unit, angles in LibreCAD are always measured in degrees, starting at 0 degrees horizontally to the right of the origin or at

the 3 o'clock position. Angles that are entered as a positive value are measured counterclockwise. Angles that are entered as a negative value are measured clockwise.

When using absolute coordinates, whether Cartesian or polar, the points are entered in direct relation to the origin (0,0). To do this in LibreCAD, enter the desired point,

e.g. **100.75** or **100<45**, as shown in the two images above.

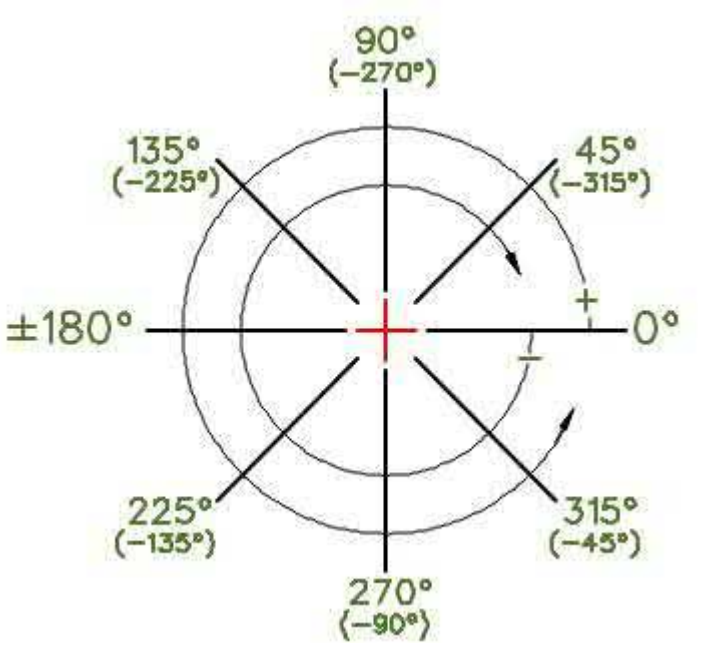

The next point can also be placed relative to the previously placed point. The last point that was set when an object was created becomes a temporary reference for the next point. The newly set temporary reference point is the "Relative zero point" and the next coordinates can be entered relative to this point. To define the next point **relative** (often referred to as **incremental**) to the relative zero point, either Cartesian or polar, prefix the coordinates with "**@**". Points without the prefix **@** are always interpreted as absolute coordinates.

**Cartesian coordinates are** used to set a point 75 units to the right and 65 units above the previous point, take **@75,65**. In the example shown, the previous point was set 25 units horizontally and 35 units vertically (25,35) from the origin (0,0). The next point can be set @75**.65** from the relative zero point at 25.35, resulting in a point at 100.100 absolute (100 units horizontally and 100 vertically from the origin).

**Relative coordinates** or **incremental coordinates** can also be entered using the "**x..y**" format. This format corresponds to placing the "@" symbol in front of the coordinates. For example, if you enter the coordinates "**75..65**", this corresponds to "@75,65".

Please familiarize yourself with the possibility of entering Cartesian and polar coordinates. This will be used from time to time throughout the book.

Question: What do these following inputs generate when you use the function:

**Lines → 2-point** takes? Command line: **0.0** ↵ **50,0** ↵ **@50<120** ↵ **0,0** ↵

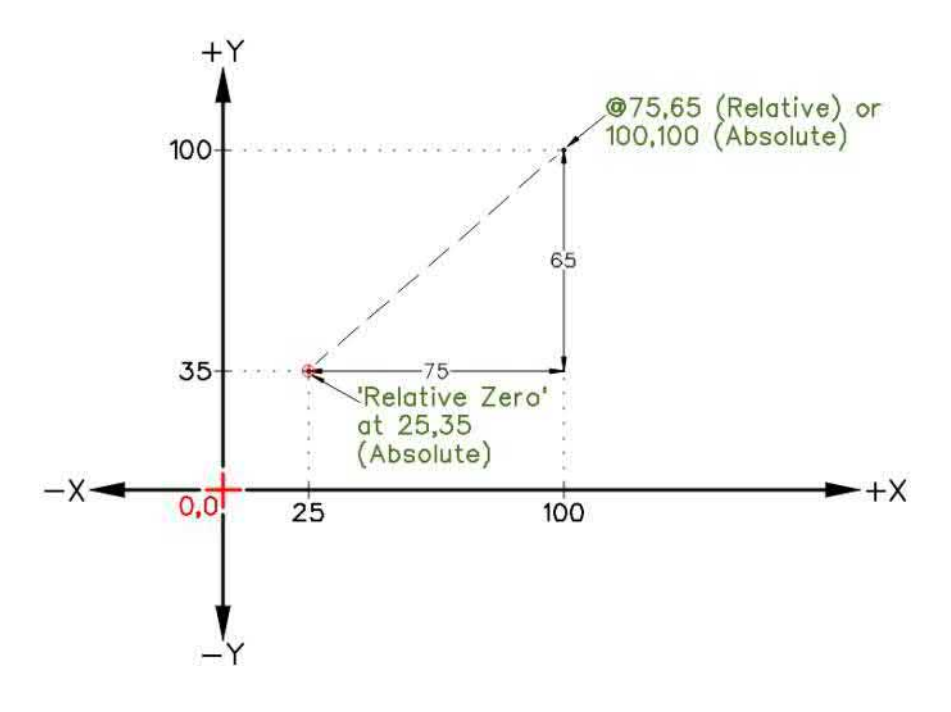

*Figure 1: Absolute and relative Cartesian coordinates*

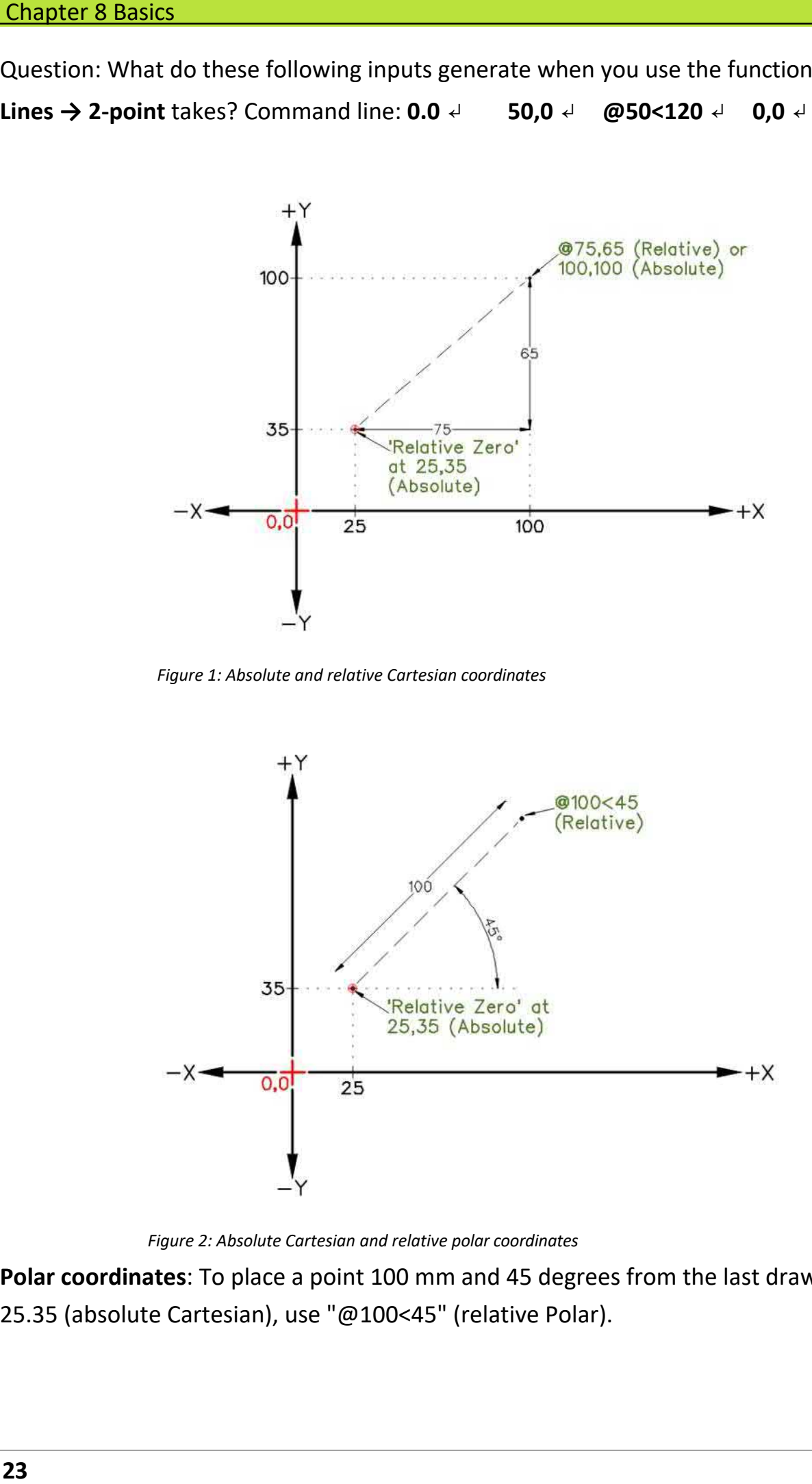

*Figure 2: Absolute Cartesian and relative polar coordinates*

**Polar coordinates**: To place a point 100 mm and 45 degrees from the last drawn point at 25.35 (absolute Cartesian), use "@100<45" (relative Polar).

#### <span id="page-22-0"></span>**8.2.1 Conversion between Cartesian and polar**

**Conversion:** It is possible to convert between Cartesian and polar coordinates. The conversion from polar coordinates to Cartesian coordinates is carried out using the following formulas:

$$
x = r * cos(\theta)
$$

$$
y = r * sin(\theta)
$$

Cartesian coordinates are converted to polar coordinates using the following formulas:

$$
r = \sqrt{x^2 + y^2}
$$

θ = arctan(y/x)

To summarize, Cartesian and polar coordinates are two different ways of representing the position of a point in a two-dimensional plane. Cartesian coordinates use a distance from two axes, while polar coordinates use a distance and an angle from the pole and the polar axis. The choice of coordinate system depends on the specific application.

### <span id="page-22-1"></span>**8.3 Repetition: Absolute and relative coordinates**

**Absolute coordinates:** Absolute coordinates refer to a fixed coordinate system in which each point in the plane is represented by a unique pair of coordinates (x, y). The origin of the coordinate system is at a fixed position and all distances are measured from this origin.

**Relative coordinates:** Relative coordinates or incremental coordinates refer to the current position of the cursor or the last defined point. In this system, the position of a point is specified by the distance and direction from the current position. For example, if a point was defined at (10, 10) and the next point should be 5 units to the right and 3 units upwards, relative coordinates can be used to define the new point at (15, 13).

#### Differences:

- 1. **Reference point:** The main difference between absolute and relative coordinates is that absolute coordinates have a fixed reference point, while relative coordinates are based on the current position.
- 2. **Accuracy:** Absolute coordinates are generally more accurate than relative coordinates, as they are based on a fixed coordinate system and do not depend on the current position.
- 3. **Flexibility:** Relative coordinates are more flexible than absolute coordinates because they allow you to specify distances and directions from the current position instead of specifying the exact position of each point.
- Chapter 8 Basics<br>
Differences:<br>
1. Reference<br>
is that absocoordinate<br>
2. Accuracy:<br>
coordinate<br>
on the curr<br>
3. Flexibility:<br>
because th<br>
position in<br>
4. Application<br>
accuracy is<br>
coordinate<br>
more impc<br>
To summarize, al<br>
t 4. **Application:** Absolute coordinates are often used in applications where high accuracy is required, such as in mechanical engineering or architecture. Relative coordinates, on the other hand, are often used in applications where flexibility is more important than accuracy, e.g. in graphic design or image processing.

To summarize, absolute and relative coordinates are two different ways of representing the position of a point in a plane. Absolute coordinates refer to a fixed coordinate system, while relative coordinates are based on the current position.

### <span id="page-23-0"></span>**8.4 Coordinate input**

In LibreCAD, coordinates can be entered in various formats, depending on the user's requirements and the specific drawing. Basically, LibreCAD supports the input of Cartesian coordinates, polar coordinates and relative coordinates.

**Cartesian:** Cartesian coordinates can be entered in LibreCAD in the following form:

- **Absolute: x,y**, where x and y are the coordinate values. For example: **10,20**
- **Relative: @dx,dy**, where dx and dy are the displacement values from the **current** position are. For example: **@10,20**

**Polar:** Polar coordinates can be entered in LibreCAD in the following form:

- **Absolute: r<angle**, where r is the distance from the coordinate origin and angle is the clockwise angle from the positive part of the x-axis. For example: **5<45**
- **Relative: @dx<angle**, where dx is the displacement value in the direction of the angle and wangle is the clockwise angle from the positive part of the x-axis. For example: **@5<45**

It is important to note that in LibreCAD the units for the coordinate values are set to millimeters by default. However, users can select other units such as inches, feet, meters, etc. by changing the settings for the drawing.

In summary, LibreCAD supports various formats for coordinate input, including Cartesian, polar and relative coordinates. Users can select the format that best suits their requirements and their specific drawing.

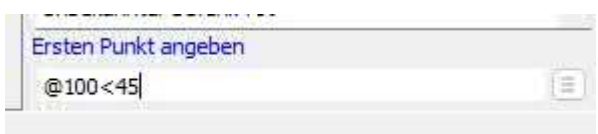

Below are some examples of Cartesian and polar coordinate input in LibreCAD, both absolute and relative:

Cartesian coordinates:

- Absolute: To place a point at (5,3), enter "5,3" in the command line.
- Relative: To place a point 5 units to the right and 3 units up from the current point, enter "@5,3" in the command line.

Polar coordinates:

- Absolute: To place a point at (3<45) (i.e. 3 units from the origin and 45 degrees from the positive x-axis), enter "3<45" in the command line.
- Relative: To place a point 3 units away from the current point and 45 degrees clockwise from the positive x-axis, enter "@3<45" in the command line.

*Tip: If it is not possible to make the entry in the command line, you can use the space bar to set the input focus to these.*

### <span id="page-25-0"></span>**8.5 Views side view, elevation, floor plan**

In 2D drawings, there are different views to represent an object from different perspectives. The most common views are

- 1. Floor plan (also known as plan view): This view shows the object from above, as if you were looking directly at it. It is often used to show the horizontal extent and arrangement of the elements of an object.
- 2. Elevation view (also known as front view): This view shows the object from the front, as if you were looking directly at it. It is often used to show the vertical extent and shape of the object.
- 3. Side view (side view or also referred to as profile view): This view shows the object from the side. It is used to show the depth and lateral extent of the object. There can be a left and a right side view, depending on which side the object is viewed from.

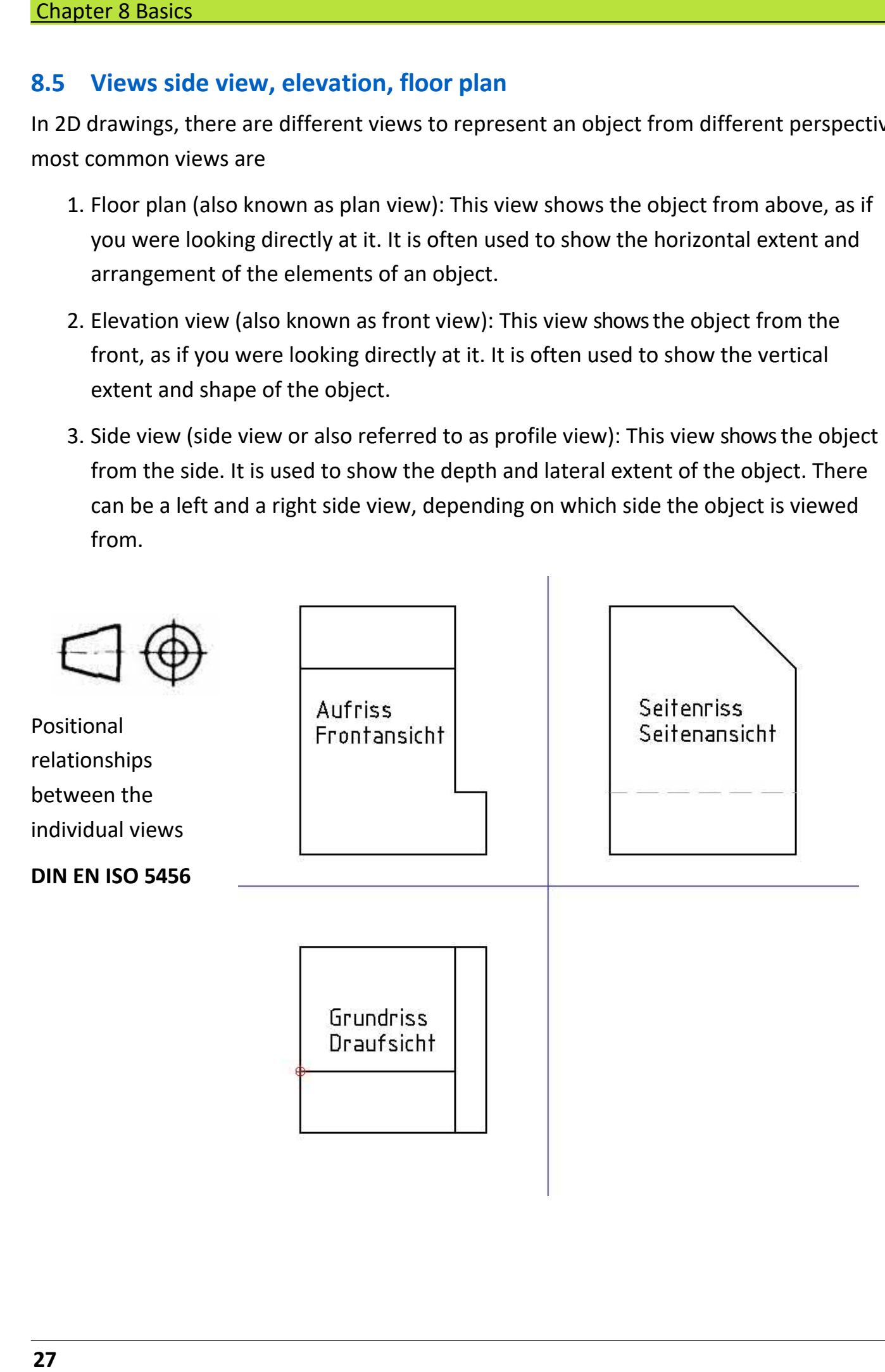

<span id="page-26-0"></span>.

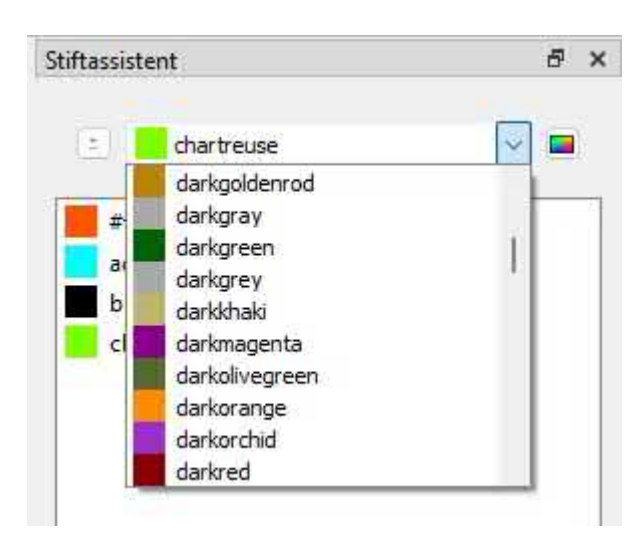

As with many other aspects of drawing, the color, thickness and type of a line or circle are determined by drawing conventions or general practices. In LibreCAD, the three attributes are summarized under the term "pen":

**- Color -** LibreCAD has 16 standard colors, but supports the RGB color space (#000000 to #FFFFFF or 16,777,215 colors). The default color for objects is black.

**- Width -** The standard line width is 0.00mm. Line widths of up to 2.11mm are supported.

**- Line type -** The default line type is "Continuous" (e.g. solid). Other line types included in LibreCAD are "Point", "Stroke", "Split", "Center" and "Border".

The pen attributes can be defined for an individual element (using the "Properties" tool), for a group of selected elements (using the "Attribute" tool) or for a layer.

**Note:** As with objects, pens can also be applied to layers. For more information on setting the attributes of a layer, see Dock of the layer list or Layer list.

*Perhaps someone can contribute more to the pen assistant?*

<span id="page-27-0"></span>The color for an element can be selected via the "Color" drop-down menu. The dropdown menu allows you to select the color "By layer", "By block", from the "Custom" color picker or quickly select from one of the 16 predefined colors:

If "By layer" is selected, the element is assigned the color that was defined for the layer (see above). If the selected color of the layer is subsequently changed, the color of the layer is assigned to all objects on the layer.

When editing a block, the color defined for the block is assigned to the added object if you select "By block". If the color of the block is subsequently changed, the color of the block is assigned to all elements of the block. If you select "Custom", you can choose from a palette of 36 colors and shades of grey or from colors defined by the user.

Custom colors are created by clicking the Add button and then selecting the hue and value with the color picker tool. Custom colors can be changed by right-clicking on a custom color and selecting a new hue and value. Custom colors can also be added.

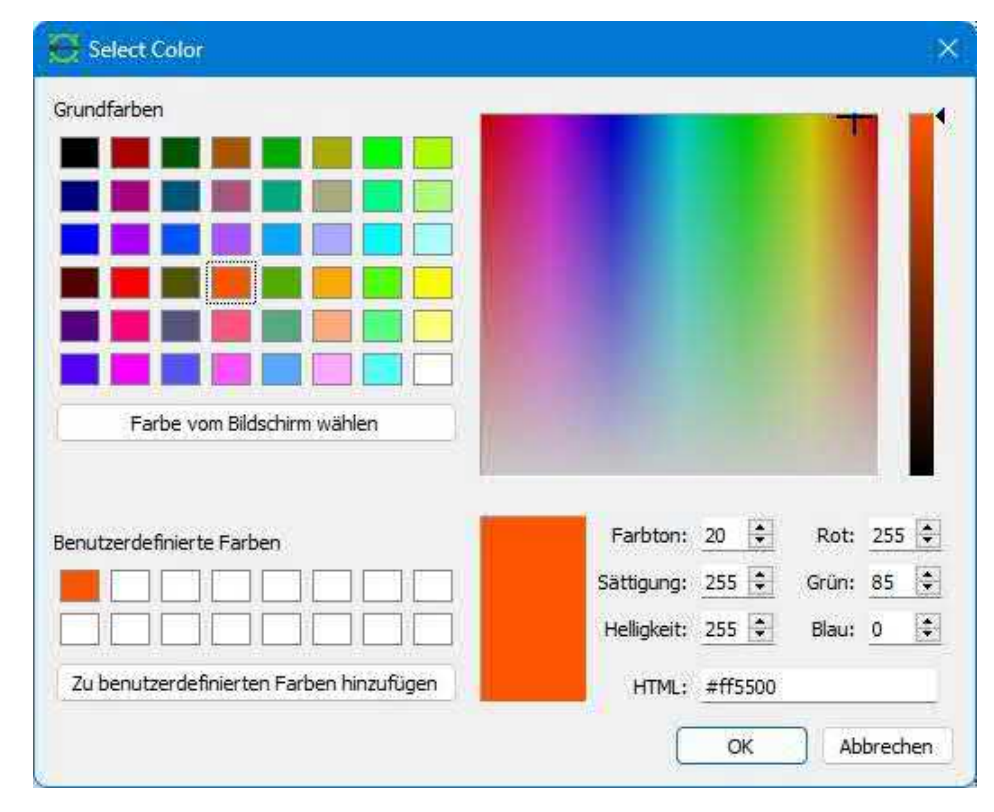

### <span id="page-28-0"></span>**10.1 Line widths**

The standard line thickness of LibreCAD is 0.00 mm (hairline) and ranges up to 2.11 mm. The range includes lines with ISO standard width. The line widths vary depending on the intended use (outlines, hidden lines, sections, etc.) and the size of the drawing; thicker lines are used for larger drawings. In addition to the line widths, four further options are displayed in the drop-down list:

- **Unchanged**: Leaves the line width as previously selected.
- **By layer**: Adopts the line width set in the attributes of the layer.
- **After block**: Adopts the line width that was used when the block was created.

• **Default**: Resets the line width to the default value (0.00 mm). You can find examples of line thicknesses depending on the intended use under General line thicknesses in the appendix.

It seems that the representation of line widths in LibreCAD was a problem in the past, especially when it came to printing. In previous versions of LibreCAD, there were sometimes difficulties in displaying line widths accurately, especially when printing a project.

However, like many open source software projects, LibreCAD has an active developer community that is constantly working on improvements. It is therefore possible that these problems have been fixed in the meantime or that there are workarounds to circumvent them.

If you have specific issues with line width rendering in LibreCAD, I would recommend checking the latest version and making sure you have the latest updates installed. In many cases, a look at the official documentation or the user forum can also be helpful to find possible solutions or to get advice from other users who have had similar problems.

**Note:** Depending on the graphics card and resolution, line widths are sometimes displayed too thin or too wide. It is therefore important to test the settings and adjust them in 0.05 mm increments if necessary.

```
Chapter 11 Layers
```
## **11 Layers**

One of the most important functions of LibreCAD is the use of layers. Layers (also called layers in other programs) help with the organization of drawings by allowing the user to place and manage related elements. Traditional manual drawing used a similar approach. Layers were often drawn on separate transparent sheets. These sheets were then placed on top of each other to create the final drawing.

Whether in engineering, architecture, construction, manufacturing or other fields, layers have been used to represent various aspects of the drawing. Layers can be added to show centerlines or dimensions on engineering or manufacturing drawings, or to show various building systems on architectural drawings, such as exterior walls, partitions, electrical, HVAC, grid lines, etc. While a layer can contain multiple objects, each object in a drawing can only be associated with a single layer. Typically, objects with common functions or attributes are placed on the same layer. For example, all walls in a floor plan drawing would be placed on a layer named "Walls".

Layers have the additional advantage that all pen attributes can be assigned to a layer. Each element on this layer takes on the attributes that have been assigned to this layer. However, the attributes assigned by the layer can be overwritten for elements if required. In the example above, a line thickness can be applied to all elements on the "Walls" layer by changing the "Layer settings" for this layer.

Layers are an indispensable element in the CAD design process. Layers in DXF and DWG files are fully compatible with other CAD programs.

## <span id="page-30-0"></span>**11.1 Create level**

Layers are usually created to store elements with common attributes. Creating a layer is simple:

- Click on the Add layer icon
- Enter a layer name
- Optionally set the color, width and line type for the layer
- Click on Ok.

### <span id="page-30-1"></span>**11.1.1 Design level**

A **design level is** used to record geometric auxiliary construction lines:

- A draft level **does not** appear on the printout.
- All lines of a design level are **unlimited in** length. You can switch between draft and normal mode in **three** ways:

1. Click on the checkbox when creating or changing a layer **Design layer** in the Layer settings dialog box.

2. Right-click on a named layer in the layer list and select **Switch construction layer**.

3. Click on the "**#**" symbol in the layer list →

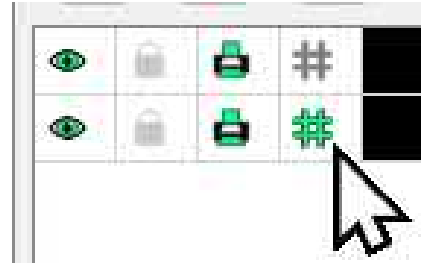

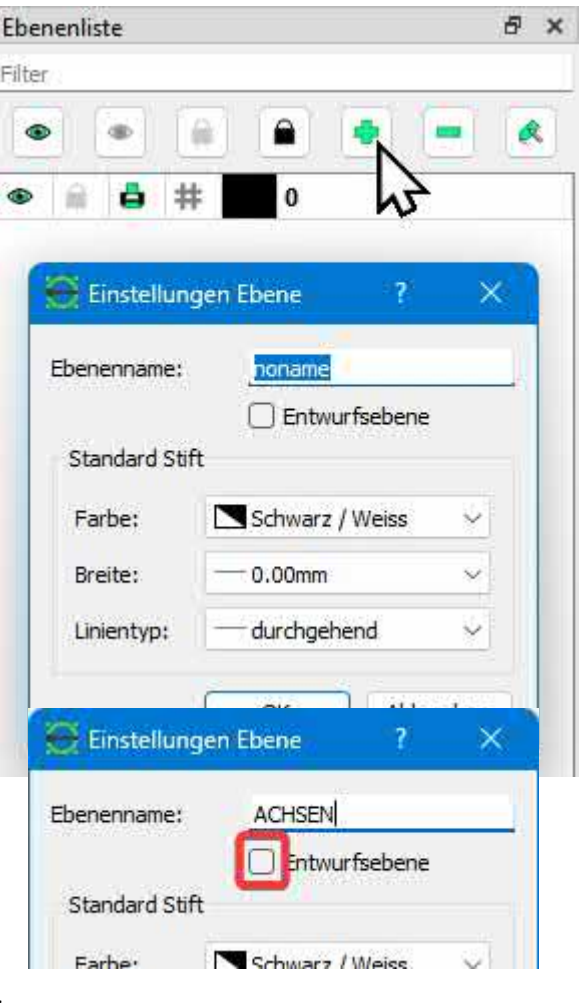

## <span id="page-31-0"></span>**12 Functions Brief overview**

LibreCAD offers a wide range of functions that make it a powerful yet user-friendly tool for 2D CAD drawings:

### <span id="page-31-1"></span>**12.1 Vector-based drawings**

LibreCAD works with vector graphics consisting of geometric shapes such as lines, circles, arcs and curves. This makes it possible to create precise and scalable drawings that can be printed or exported in various sizes and resolutions without any loss of quality.

### <span id="page-31-2"></span>**12.2 Intuitive user interface**

The LibreCAD user interface is simple and clearly laid out, with a menu bar, toolbars, a drawing area and a status bar. This makes it easy to get started with the program, even for beginners in the CAD field.

### <span id="page-31-3"></span>**12.3 Various drawing tools**

LibreCAD offers an extensive range of drawing tools with which you can create lines, circles, ellipses, polygons, splines and other geometric shapes. You also have commands for copying, moving, rotating, mirroring and scaling objects.

### <span id="page-31-4"></span>**12.4 Layers**

LibreCAD supports layers to help you organize and manage your drawing. Layers can be shown and hidden, locked and renamed to simplify the drawing process and improve clarity.

## <span id="page-31-5"></span>**12.5 Catch functions, snapping (snap-in functions)**

LibreCAD has various snapping functions that help you to create precise drawings. These include end point, center point and intersection as well as a grid and orthogonal drawing.

## <span id="page-31-6"></span>**12.6 Support for various file formats**

LibreCAD uses the DXF format (Drawing Exchange Format) by default, which is compatible with other CAD programs. You can also export your drawings in other formats, such as SVG, PDF or PNG.

## <span id="page-31-7"></span>**12.7 Customizable user interface**

LibreCAD allows you to customize the user interface to your needs by adding, removing or rearranging toolbars and defining keyboard shortcuts for frequently used commands.

Chapter 13 Installation

## <span id="page-32-0"></span>**13 Installation**

Download the appropriate setup file for your operating system from:

### **[https://www.librecad.org](http://www.librecad.org/)**

Execute the installation file:

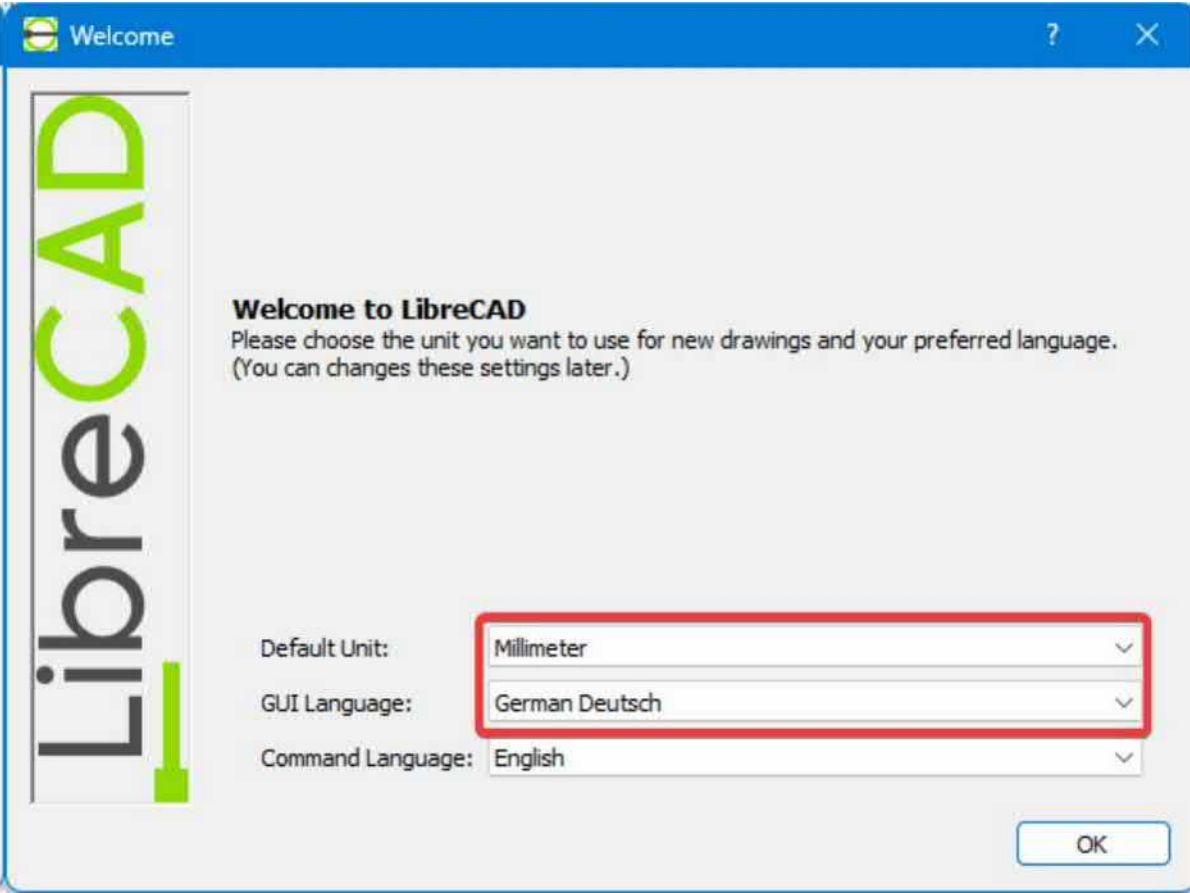

Settings:

Default Unit: **Millimeter**

GUI Language: **German German**

Command Language: **English**

*Note: In some Windows configurations, the Command Language: English is not set to English but to German.*

*The German commands are described in Chapter [22 Drawing tools and command line.](#page-52-0)*

## <span id="page-33-0"></span>**14 Reset LibreCAD**

To ensure that LibreCAD works optimally with this book, we recommend that you reset the software to its default values if you have already made changes or adjustments. To do this, you can perform the following steps:

Click on in the menu:

#### **Options** -> **Application settings** -> Tab: **Standards**

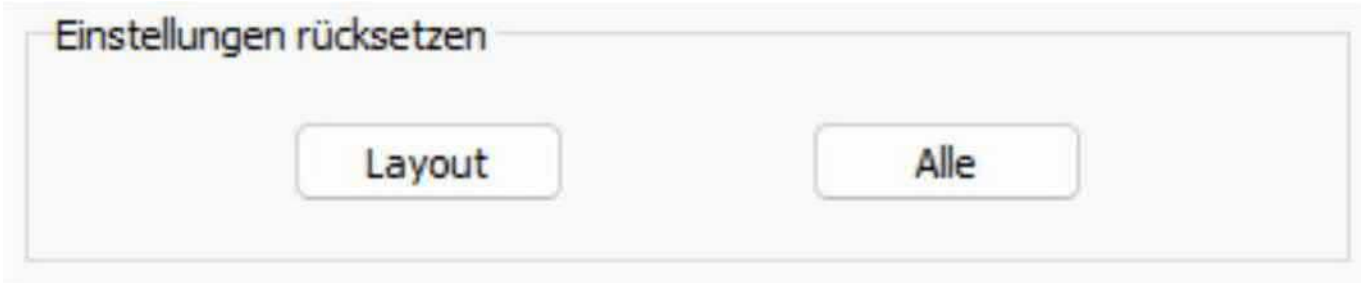

**Layout**: Resets the layout of the application window to the default configuration.

**All**: Resets the application to the default configuration. Window layout, color settings, userdefined menus and toolbars, etc. are all reset. The "Welcome" dialog box is displayed the next time the application is started.

It is important to note that the "**Reset settings**" function only affects the settings and adjustments of the program itself and has no effect on the drawings or files created by the user.

In summary, the "**Reset settings**" function in LibreCAD allows the user to restore the program's default settings by deleting all user-defined settings and customizations.

This is very useful if the user has made changes that they want to undo or if they want to reset the program to the original default settings.

After you have completed these steps, LibreCAD will be reset to its default values and should work optimally with this book.

## <span id="page-34-0"></span>**15 User interface Quick overview**

The LibreCAD user interface is clearly laid out and offers quick access to the most important functions.

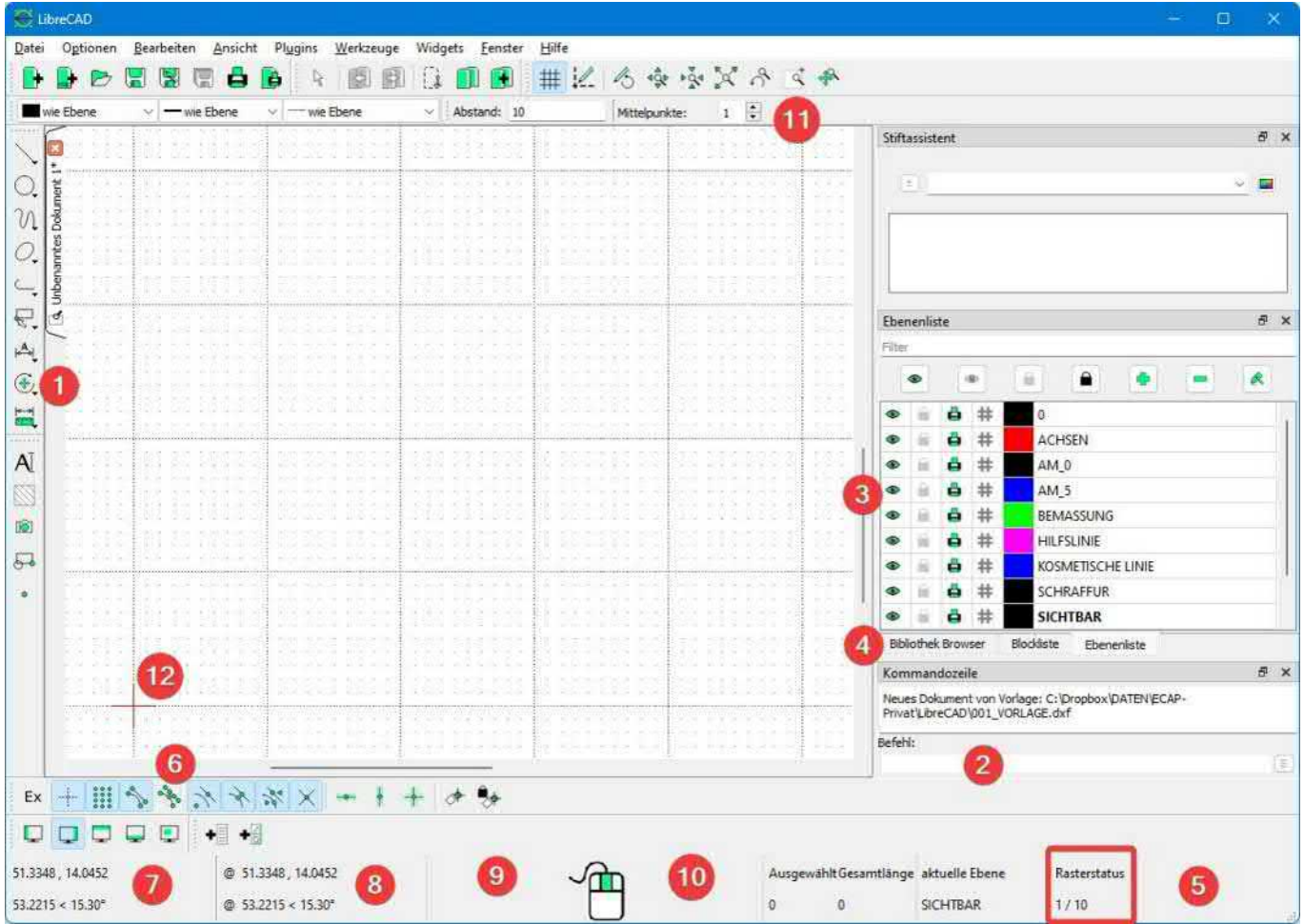

*LibreCAD user interface when reinstalling or resetting all settings.*

- (1) CAD functions.
- (2) Command line, activate with [**Ctrl+M**] or [**Ctrl+M**].
- (3) Layer list (Layer) Show, hide, line types.
- (4) Switch between library browser, block list, layer list.
- (5) Grid status, dynamic background grid. \*
- (6) Snap functions (especially the grid snap is well looked at in the book!).
- (7) See chapter [15.1 Coordinate display](#page-35-0).
- (8) Relative coordinates in relation to the last point clicked.
- (9) Action for the left mouse button (LM)  $\rightarrow$  Section [15.2 Next action with the mouse](#page-35-1)
- (10) Action for the right mouse button (RM) (usually canceling a function).
- (11) Upper status bar with entries corresponding to the function.
- (12) ZERO POINT of the drawing.

\* The dynamic background grid in LibreCAD is a tool that helps you to create precise drawings. It is a grid of points that is displayed in the background of your drawing and serves as a reference point for positioning objects exactly.

**Adjustable spacing:** You can adjust the spacing between the grid points or lines to adapt the grid to your specific requirements. This can be done either globally for the entire drawing or locally for a specific area.

**Dynamic display:** The grid is displayed dynamically, i.e. it adjusts automatically when you zoom in or out in the drawing. This allows you to use the grid at different scales without having to adjust it manually each time.

### <span id="page-35-0"></span>**15.1 Coordinate display**

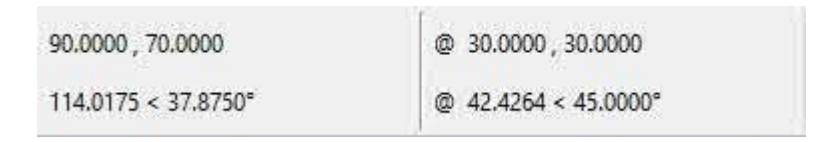

Displays the absolute coordinates (left) and the relative coordinates (right) of the crosshairs/cursor. The Cartesian coordinates are displayed at the top and the polar coordinates at the bottom. For more information on the type of coordinates, see **Coordinate systems**.

### <span id="page-35-1"></span>**15.2 Next action with the mouse**

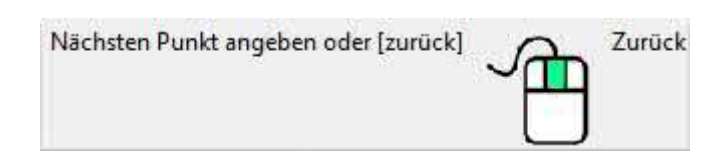

Displays a prompt for the next action required for the current command, e.g. "Specify next point", "Specify center", etc.

Prompts to the left of the mouse symbol represent actions with the left mouse button (**LM**), those to the right represent actions with the right mouse button (**RM**).

**Independence from the drawing:** The dynamic background grid is not part of the actual drawing, but is only displayed as a visual cue. This means that it is not printed or exported and does not need to be shared with other users who may be editing the drawing. The dynamic background grid in LibreCAD is a useful tool to improve the accuracy and precision of your drawings and make the drawing process easier overall.

### <span id="page-36-0"></span>**15.3 Zoom in, zoom out and pan-zoom**

In LibreCAD you can enlarge, reduce and move the view of your drawing using the zoom and pan-zoom functions.

**Zoom:** The zoom function allows you to enlarge or reduce a specific area of your drawing. **Use the mouse wheel to zoom in and out.** To zoom in or out on a specific area, turn the mouse wheel. The zoom is cursor-centric.

**Pan-zoom:** The pan-zoom function allows you to move the view of your drawing by holding down the mouse wheel and moving the mouse.

You can also combine the zoom and pan-zoom functions to quickly and easily navigate through your drawing. For example, you can zoom out to get an overview of the entire drawing and then use the pan-zoom function to navigate to a specific area that you want to take a closer look at. You can then zoom back in to examine the details of that area.

The zoom and pan functions can also be called up manually in the menu bar:

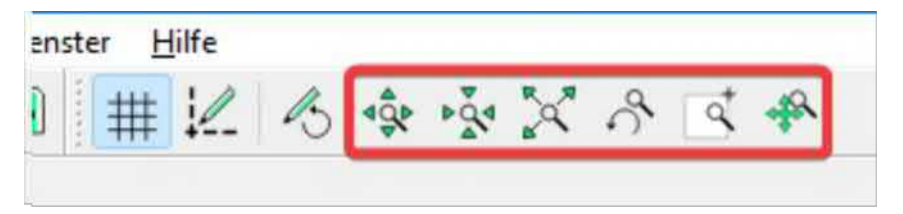

**Auto zoom** is a frequently used function for large drawings:

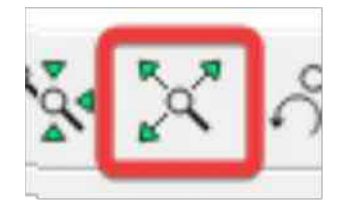

With this function, all drawing objects are optimally zoomed in on the screen...

If a drawing is displayed very small, simply click on the Autozoom function:

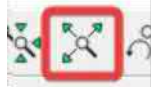

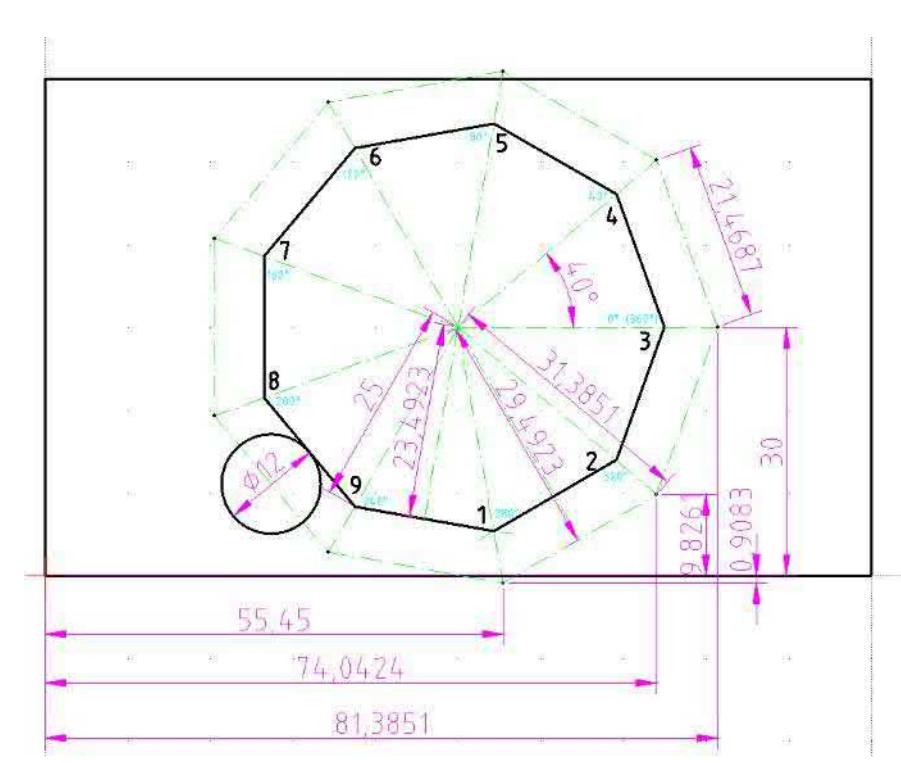

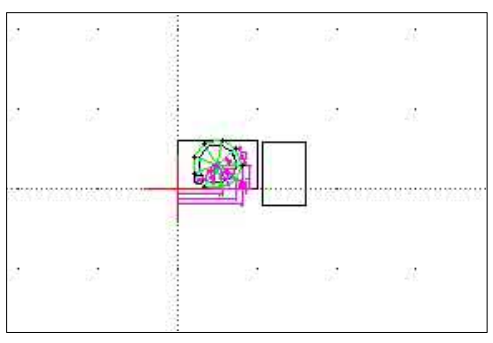

Zeitberechnung mit Fräser D12

Eine Seitenlänge berechnen:

Dazu muss ein Dreieck halbiert und die Lange der Ankathete (b) ermittelt werden:

 $b = c * cos(\alpha)$  -> 25 \* cos(20)  $= 23.4923$  mm

Dann den Radius des Fräsers (6 mm) dazurechnen, ergibt: 29.4923 mm

Nun kann man die Gk. (a) berechnen:  $a = b$  \* tan( $\alpha$ ) -> 29.4923 \* tan(20)  $a = 10.7342$  mm Hier noch die Hyp:  $c = a / cos(B)$  -> 10.7342 /  $cos(70)$  $c = 31.385$  mm

Eine Seitenlänge fräsen ist  $2 \times 10.7342 = 21.468$  mm

Alle 9 Seiten = 193.2156 mm

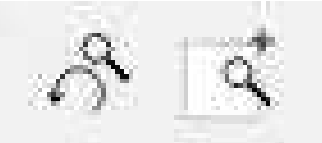

"**Zoom window**" and "**Last view**" are two other useful functions in a CAD program that can help to control and optimize the view of the drawing.

With the "**Zoom window**" function, you can enlarge a specific area of the drawing by dragging a window around the desired area.

The "**Last view**" function allows you to quickly and easily return to the previous view of the drawing.

As a rule, however, most zoom functions are carried out directly with the mouse.

## <span id="page-38-0"></span>**16 Basic settings**

The following basic settings are also important for progressing through the book and are well suited for the mechanical area.

### <span id="page-38-1"></span>**16.1 Program settings**

The following settings are made in the **Appearance** tab via **Options** -> **Application settings:**

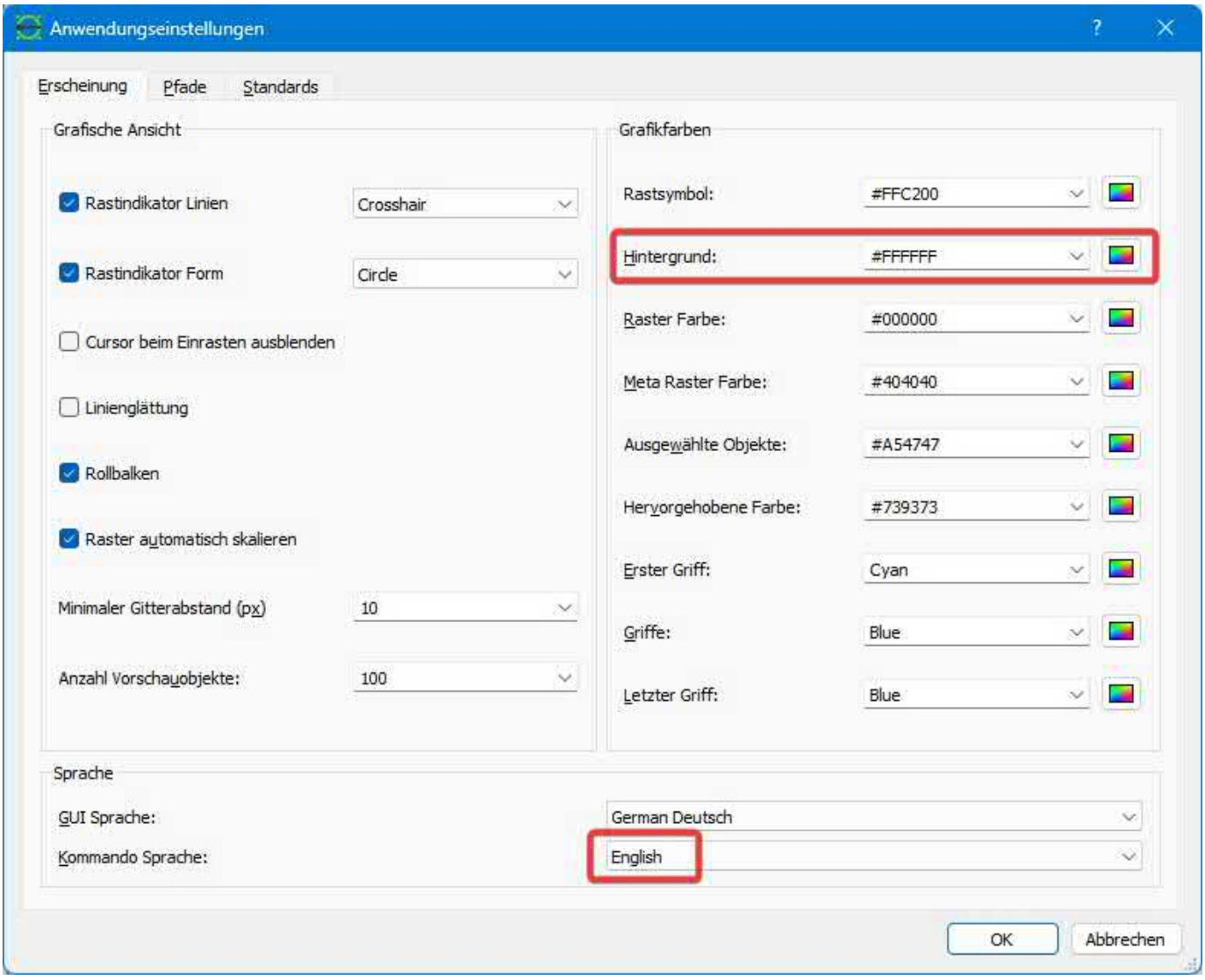

The background color is usually white or black.

A white background is used in the book because it is more pleasant to read on a sheet of paper. In reality, the screen is often drawn against a **black background.**

#### In the **Standards** tab

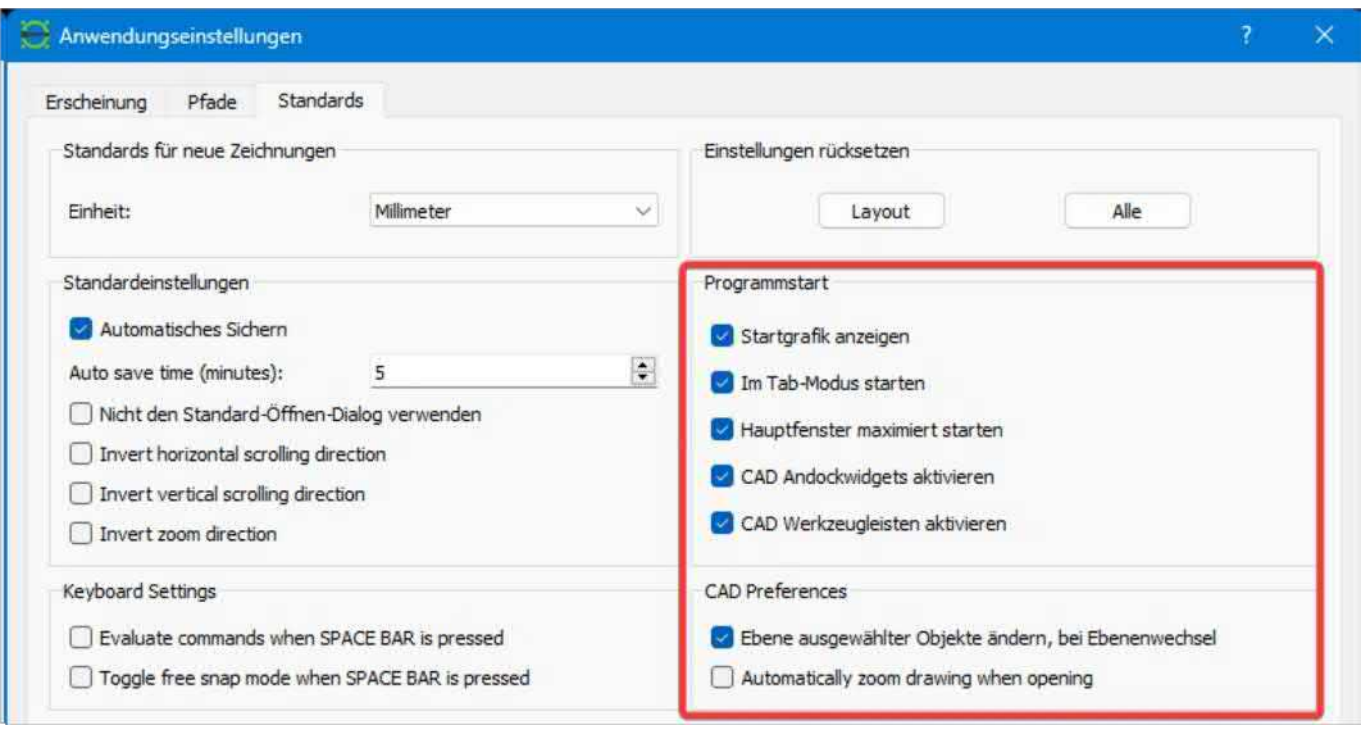

### <span id="page-39-0"></span>**16.2 Drawing settings**

Via **Options** -> **Drawing settings**

#### <span id="page-39-1"></span>**16.2.1** Register: **Units and decimal places**

When it comes to the accuracy of lengths, three to four decimal places are OK...

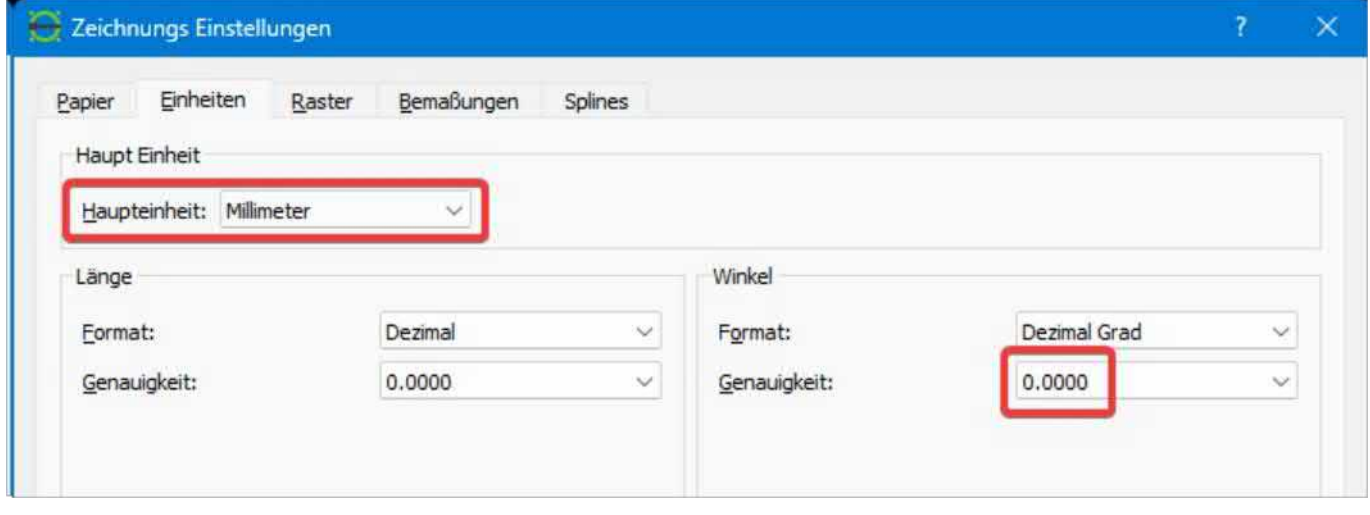

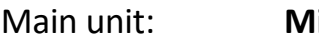

**Iillimeter** 

Accuracy: **0.0000**

### <span id="page-40-0"></span>**16.2.2 Register: Dimensions**

The dimensioning is slightly too large in its original state. We adjust this by a factor of **1 to 1.25** instead of 2.5.

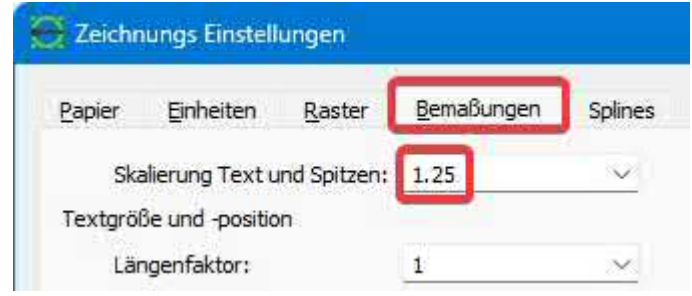

This is still easy to read and takes up less space on the sheet of paper.

Setting the decimal places for linear dimensioning:

**Linear** precision: **0.0000 Linear** zeros: **Delete right**

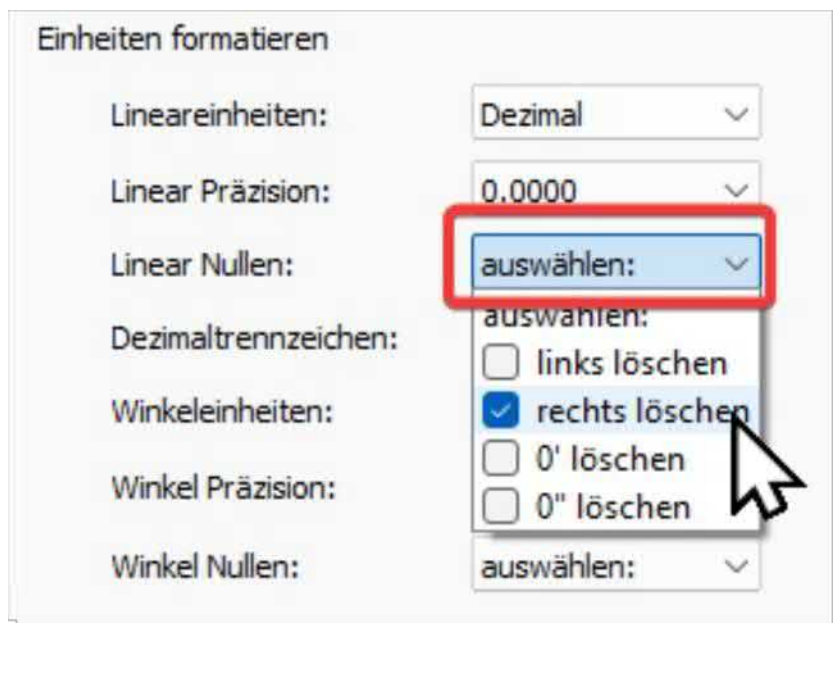

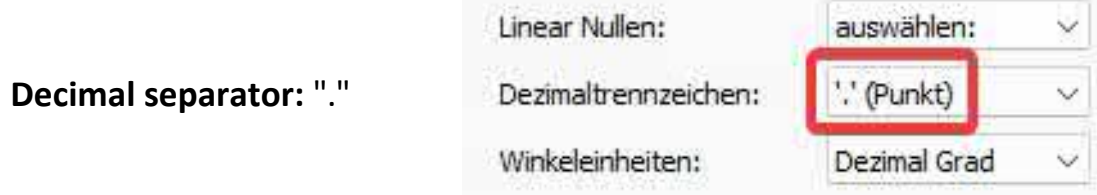

Setting the decimal places for angle dimensioning:

## **Angle** precision: **0.0000 Angle** zeros: **delete right**

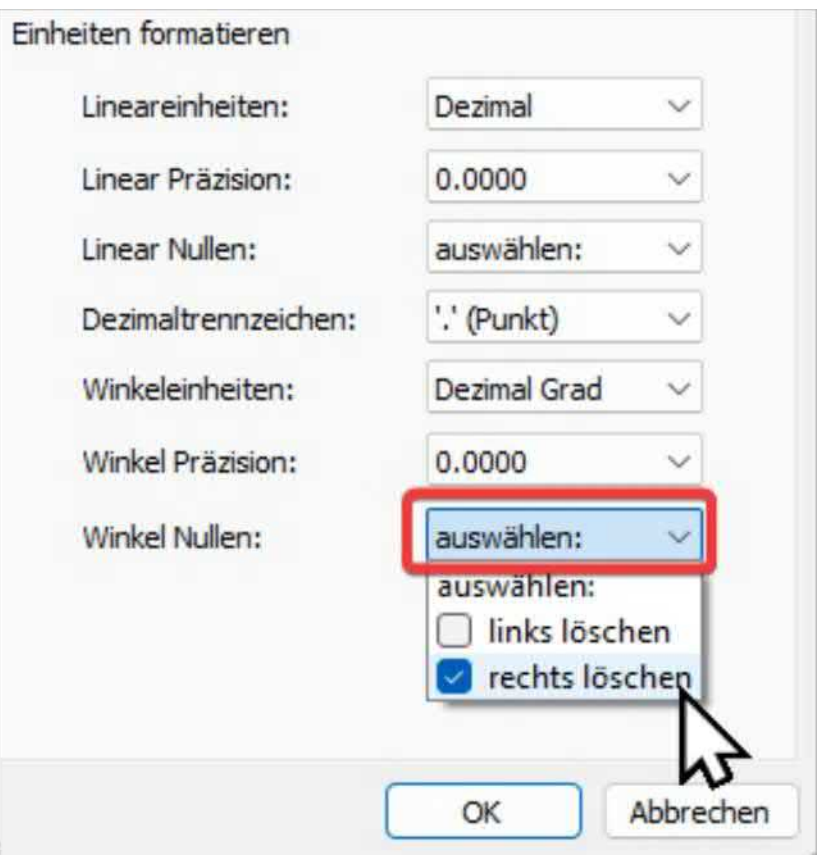

#### Accept with **OK.**

The setting "**Delete zeros to the right**" for linear and angular dimensioning in LibreCAD refers to how many zeros should be displayed after the decimal point. If this setting is activated, all leading zeros after the decimal point are deleted.

Decimal point deleted. If it is deactivated, all zeros are displayed after the decimal point or the degree sign until the selected accuracy is reached.

For example, if you have a line with a length of 12.5000 mm and the accuracy is set to two decimal places:

- If "Delete zeros on right" is activated, the length is displayed as "12.5 mm".
- If "Delete zeros on right" is deactivated, it is displayed as "12.5000 mm".

This setting can be useful to improve the readability of masses and to remove unnecessary zeros, especially if there are many masses in a drawing.

## <span id="page-42-0"></span>**17 Further settings**

The most important thing when working with 2D CAD software is the layers. Without a layer structure, it is not possible to work with it properly. Layers can also be shown and hidden globally and switched on or off for printing on paper.

## <span id="page-42-1"></span>**17.1 Layers and line types**

In mechanical engineering, especially in 2D CAD, certain standards for line types, layers and colors have been established to ensure a uniform and clear representation of drawings. Although standards may vary by company, industry or country, there are some generally accepted guidelines. Here are some of the most common:

- 1. **Line types**: The line types can vary depending on the element in the drawing. Here are some commonly used ones:
	- **Extracted**: For visible edges, outlines and dimensions.
	- **Dashed**: For concealed edges or invisible lines.
	- **Semicolon**: For axes, intersecting lines or center lines.
- 2. **Layers**: Layers help to organize the drawing and show or hide certain elements. Here are some frequently used ones:
	- **0**: Standard layer, often for invisible elements or placeholders.
	- **NOTE**: For texts, dimensions and tolerances.
	- **DIMENSIONING**: For dimension lines and auxiliary lines.
	- **VISIBLE**: For visible and concealed geometry.
	- **INVISIBLE**: For concealed lines
	- **AXES**: For center lines and symmetry lines.
	- etc...
- 3. **Colors**: The following colors are generally used in mechanical engineering.

The color black is used for visible lines, dimensions and text, while white is the background.

However, other colors can be used for special purposes, e.g. magenta for corrections or revisions. Blue for cosmetic elements such as the thin thread line for threaded holes...

### Chapter 17 Further settings

*It is important to note that these standards may vary depending on the company or project. Therefore, it is always advisable to adhere to the specific guidelines that apply to your project or organization.*

To define the lines, activate the **Layer list** tab (1) in the right-hand panel and click on the **[+] button** (2).

We agree on the following definitions:

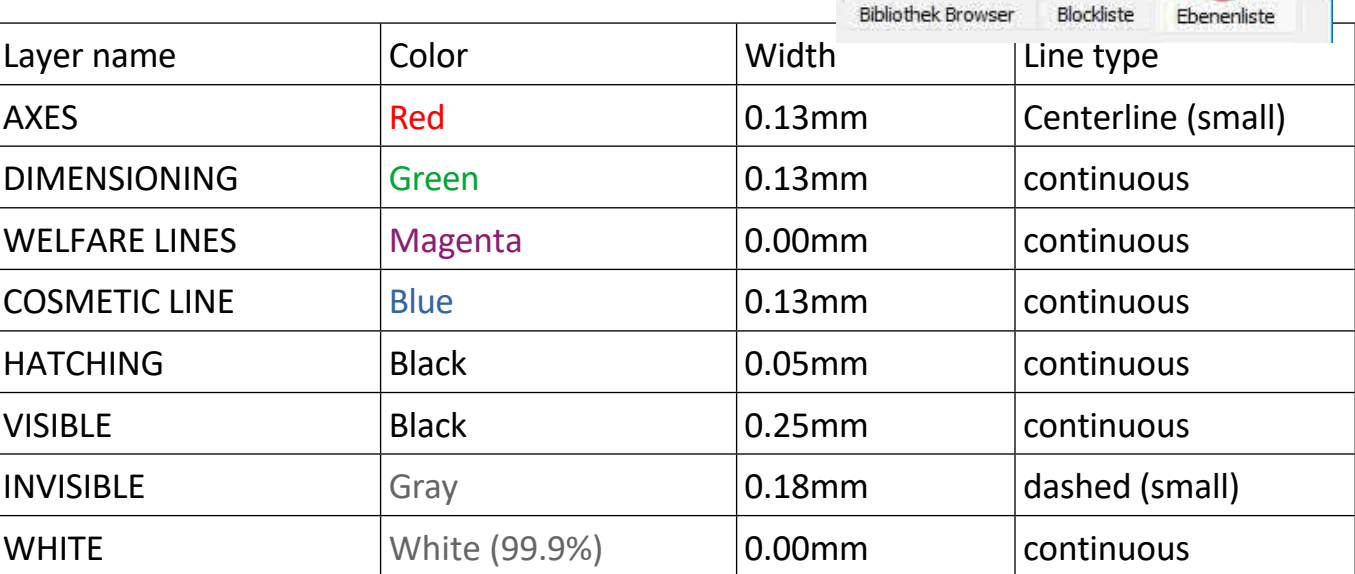

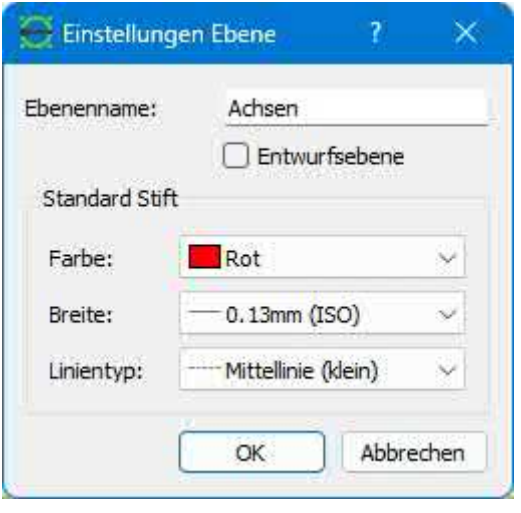

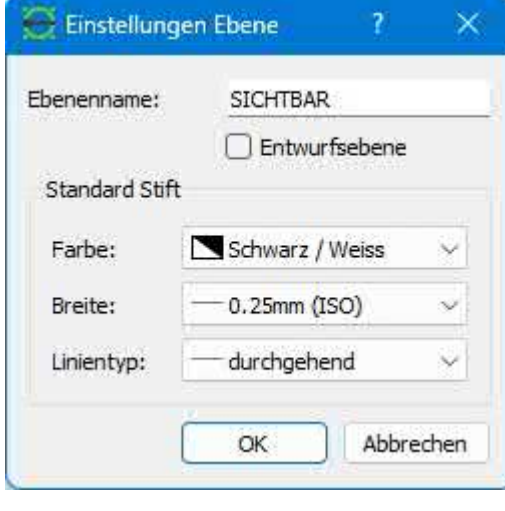

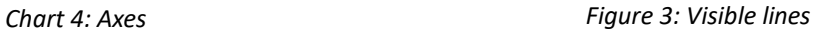

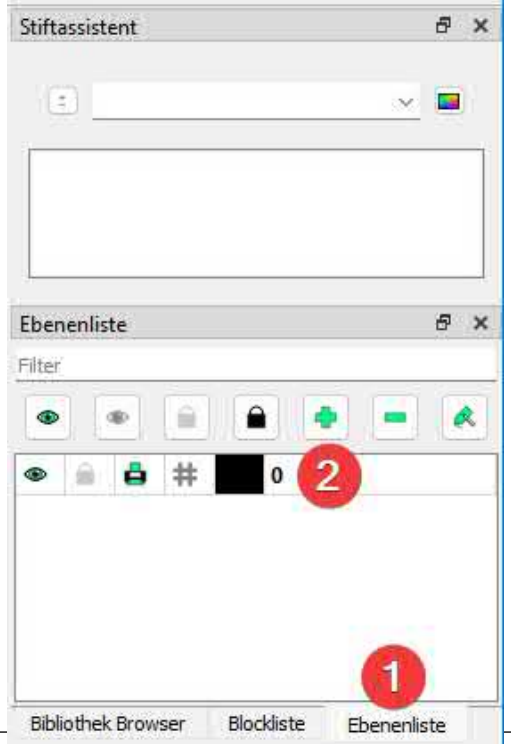

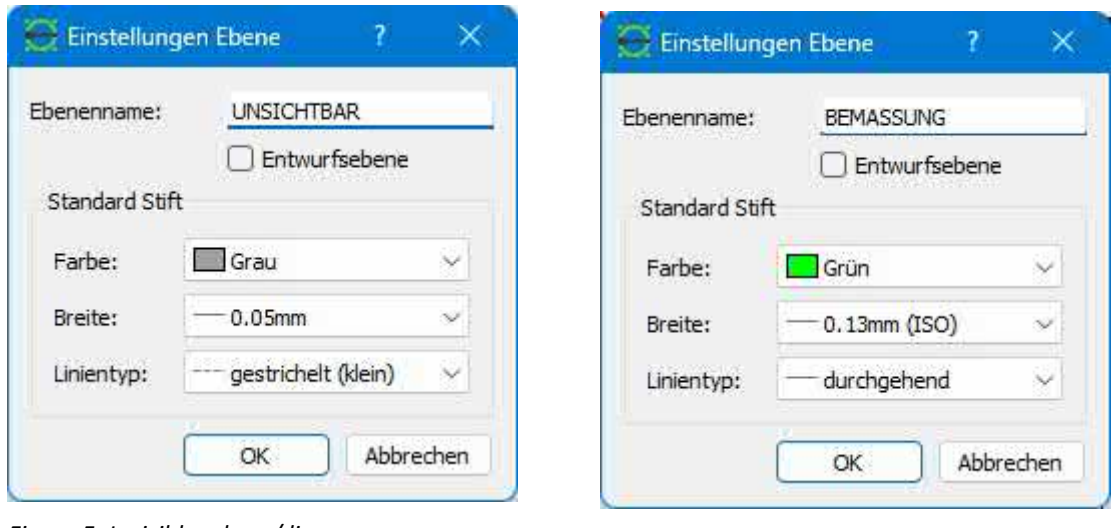

*Figure 5: Invisible edges / lines Diagram 6: Dimensions*

*Cosmetic lines can be used, for example, when drawing threads or tangential transitions. Auxiliary lines are simply auxiliary lines :-)*

#### **The color WHITE is a SPECIAL CASE.**

To do this, quickly read chapter 41.6 Add WHITE layer to layer list The settings

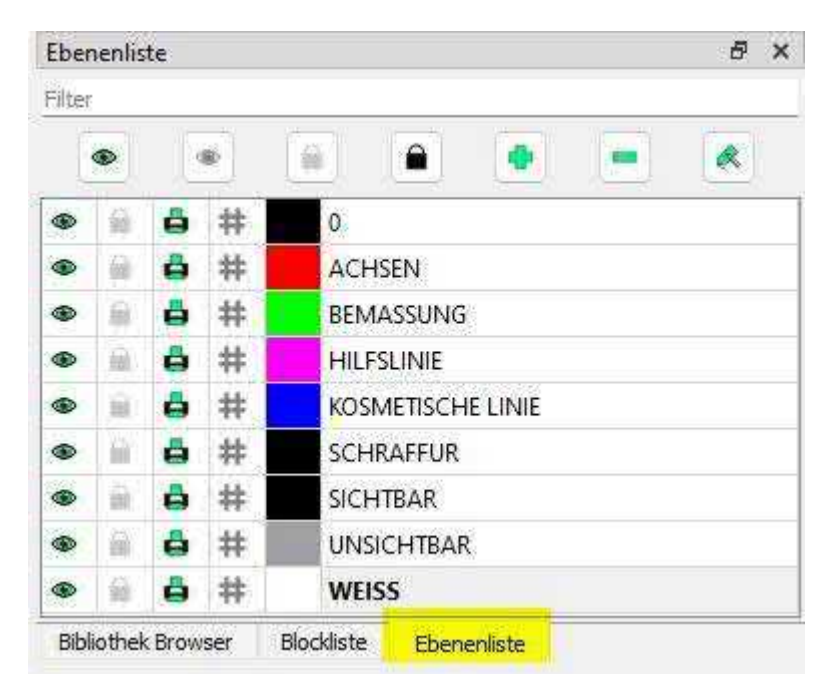

should look like this:

These settings guarantee us a consistent CAD image that we can use as a guide in this tutorial.

### <span id="page-45-0"></span>**17.2 Level 0 (zero)**

#### **A "level" is the same as a "layer".**

The "0" layer has no special meaning. It is the default layer for drawings that are not based on a template. In the context of blocks, it is equivalent to "no layer", similar to how color "By block" is equivalent to "no specific color" or linetype "By block" is equivalent to "no specific linetype".

**In general, the "0" layer should only be used when creating blocks and should be the only layer in a drawing for a block.**

Pay particular attention to the attributes when creating blocks. In addition to the specific attributes, the pen attributes (color, width, line type) also include "By layer" and "By block".

- Blocks with certain attributes (e.g. color set to blue, width set to 0.18 mm, etc.) retain these attributes when inserted into a drawing. To change one of the attributes, the block must be edited.
- Blocks whose attributes are set to "By layer" adopt the attributes of the layer into which they are inserted. The attributes of the block change when the attributes of the layer are changed.
- Blocks whose attributes are set to "By block" initially adopt the attributes assigned to the layer. The attributes can be changed using the Attribute tool.

So it's worth mentioning again, because it's important:

According to information from LibreCAD, the layer "0" may generally only be used when creating blocks and should be the only layer in a drawing for a block.

Are there people who can say more about this and have a concrete example?

## <span id="page-46-0"></span>**17.3 Possible problems when printing line widths**

The problem with outputting technical drawings with different line widths on different printers is that the actual line widths on the paper print may differ from the values specified in the drawing. This can lead to inconsistencies and ambiguities in the drawing, especially if the line widths are used to differentiate between different elements or to represent hierarchies in the drawing.

The causes of these deviations are manifold and can be due to various factors, such as

- 1. Printer resolution: The resolution of the printer can influence the accuracy of the line widths. A lower resolution can result in lines being printed wider or thinner than they should be.
- 2. Printer settings: Various printer settings, such as print quality, color mode or paper type, can affect the display of line widths.
- 3. Drivers and software: The printer drivers and software used can influence the line widths by interpreting and processing the drawing data in different ways.
- 4. Calibration: Incorrect or inaccurate calibration of the printer can lead to deviations in the line widths.

To minimize these problems and ensure consistent representation of line widths in technical drawings, the following measures can be taken:

- 1. Use of standardized line widths: The use of standardized line widths, e.g. according to DIN 1356 or ISO 128-23, ensures that the line widths in the drawing are uniform and clearly defined.
- 2. Printer calibration: Regular calibration of the printer ensures that it reproduces the line widths correctly. Special calibration tools or test prints can be used for this.

### **3. And readjust the line thicknesses in all templates!**

By implementing these measures, deviations in the line widths of technical drawings can be reduced and consistent presentation on different printers can be guaranteed.

## <span id="page-47-0"></span>**18 Save settings as a template**

So-called templates offer several advantages in a CAD program:

**Standardization:** Templates can be used to ensure that all drawings in a project or company are uniform. You can define standards for fonts, layer structures, line types, units of measurement and much more.

**Time saving:** Instead of having to start from scratch with every new drawing, you can start with a template that already contains basic settings and elements. This can include, for example, a ready-made layout, a title block or frequently used objects.

**Reduction of errors:** By using a template, errors can be reduced that can occur due to manual input of repeated information. This leads to greater accuracy in the drawings.

**Efficiency:** Templates can also contain certain settings that optimize the performance of the CAD program. This can increase the working speed and improve efficiency.

**Professional look:** A well-designed template can help your drawings make a professional impression. This is especially important if you are sharing drawings with clients, contractors or other external parties.

Under **File** → **Save as.**

Let's save the file with the name

*001\_VORLAGE.DXF*.

Every time you create a new drawing, you could select **File** -> **New from Template** → **001\_VORLAGE.DXF...**

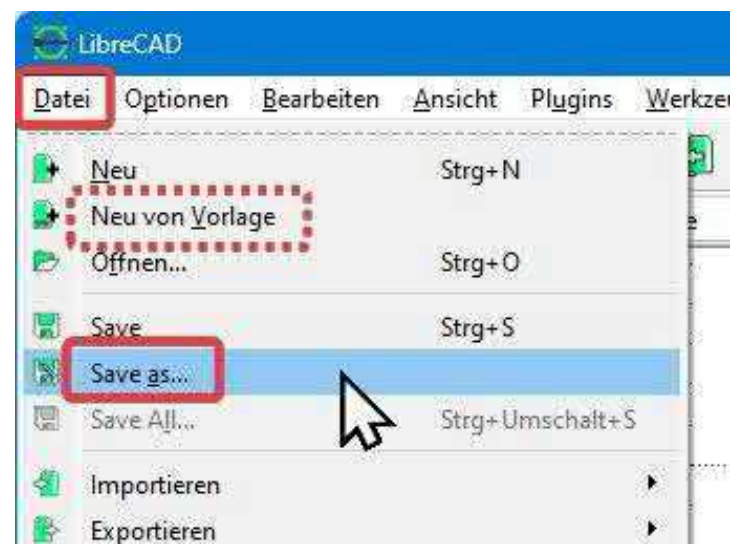

... or it is better to create a so-called **standard template,** as described in the following chapter.

### <span id="page-48-0"></span>**18.1 Standard template**

Simply put, templates are nothing more than a simple drawing file that contains, in particular, various settings and components that can be used repeatedly. These settings can be as simple as the paper definition and unit specifications, but can also include layers, block devices and drawing elements like any other drawing.

However, these settings are only limited to the drawing itself. Templates cannot change application preferences or other global settings in LibreCAD.

LibreCAD contains a standard template, "**empty.dxf**", which is installed with the application and is located in the resource directory. It is initially used as the default template for all new drawings. A custom template can be used instead of the default template by specifying the new template in the application preferences.

In the menu, select **Options → Application settings** and click on the "Paths" tab. Enter the path and the file name (**...\001\_VORLAGE.DXF**) of the **template** to be used as the default template. The specified template is used instead of the LibreCAD default template when the application is started and for new drawings:

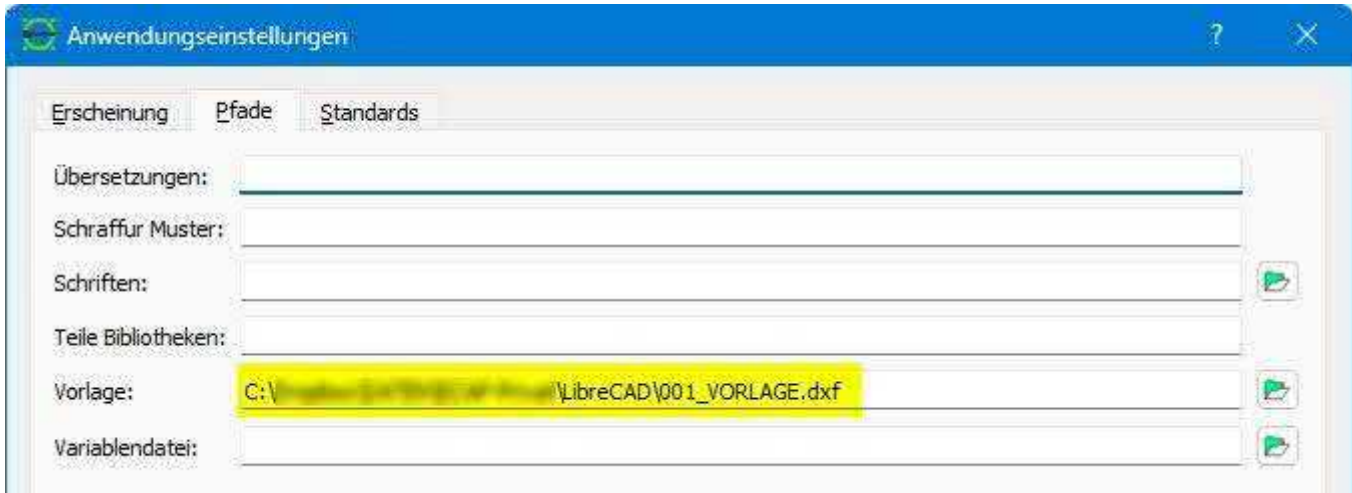

The download link for the standard template used in the book can be found in the chapter 57.4 Standard parts, standard template and more

**Tip: We recommend that you store the standard template and the standard parts library in a central location that can be accessed from all computers if you are working with several computers.**

## <span id="page-49-0"></span>**19 Hotkeys / short keys**

The Ctrl **key** corresponds to the Ctrl **key** on the German layout.

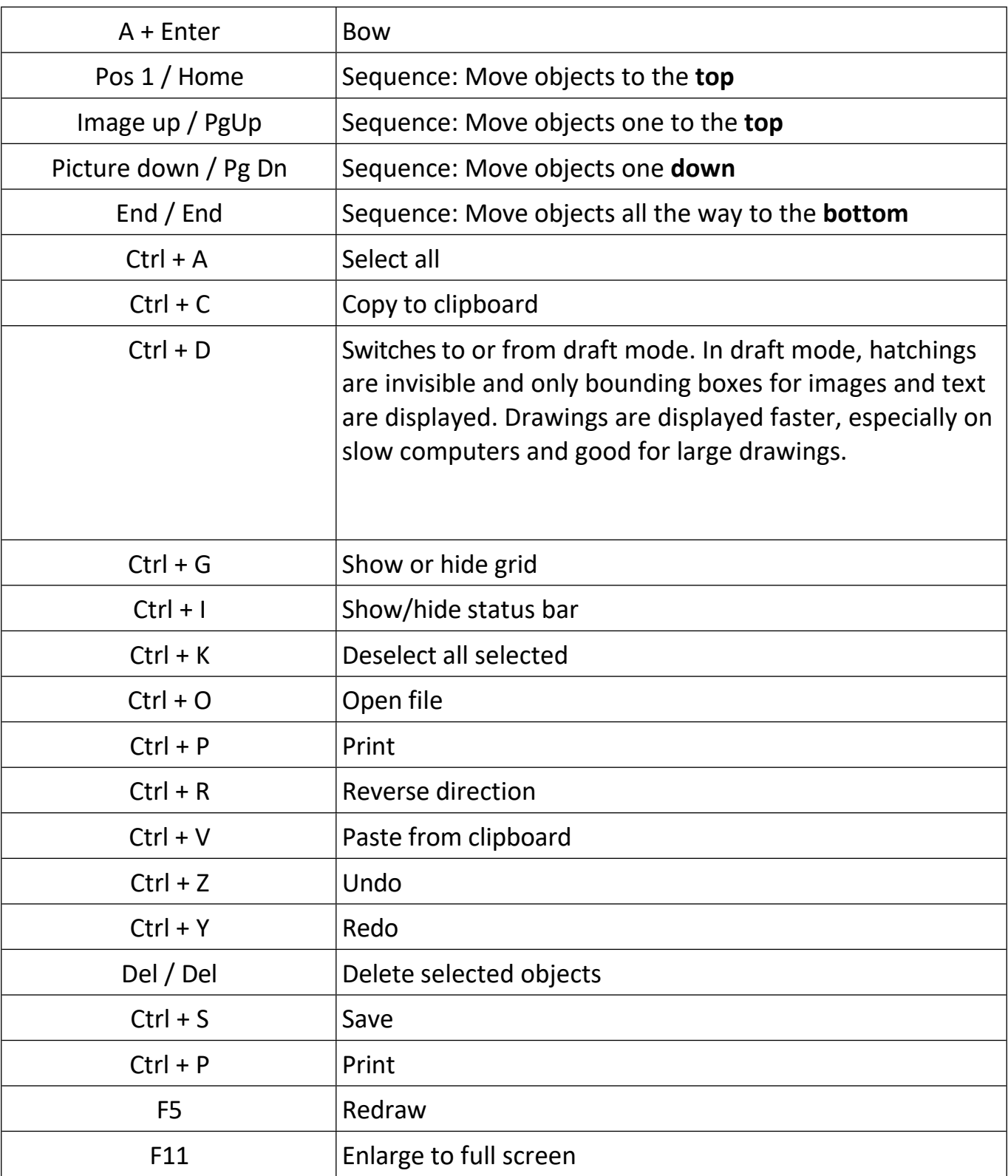

For more information, see chapter [22 Drawing tools and command line](#page-52-0)

## <span id="page-50-0"></span>**20 Drop-down or floating menus?**

Most LibreCAD commands are accessible via the menu bar.

**Floating menus** are menus that are not fixed to a specific position in the user interface, but float freely and can be placed anywhere on the screen. The advantage of floating menus is that they are flexible and can be adapted to any working environment. For example, they can be dragged to the edge of the screen to create more space for the drawing area or placed near the workspace to allow quick access to frequently used commands.

**Drop-down menus** are menus that hang down from the menu bar at the top of the window. They are normally called up by clicking on a menu button in the menu bar. Drop-down menus usually contain a wide range of commands and functions that are relevant for the entire application.

Drop-down menus provide access to file and print operations, application and drawing configurations, drawing and editing tools and other functions.

The drop-down menus can be converted into a floating menu.

Each drop-down menu has **a dashed line at the top**. If you click on the dashed line and drag it, you can "tear off" the menu and move it to another location on the screen. postpone.

If you click on the item in the top right-hand corner of the floating menu, it will close.

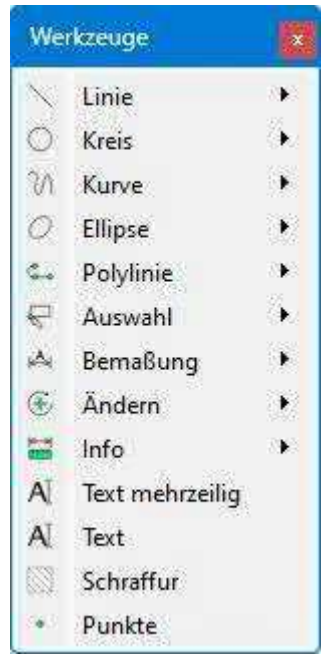

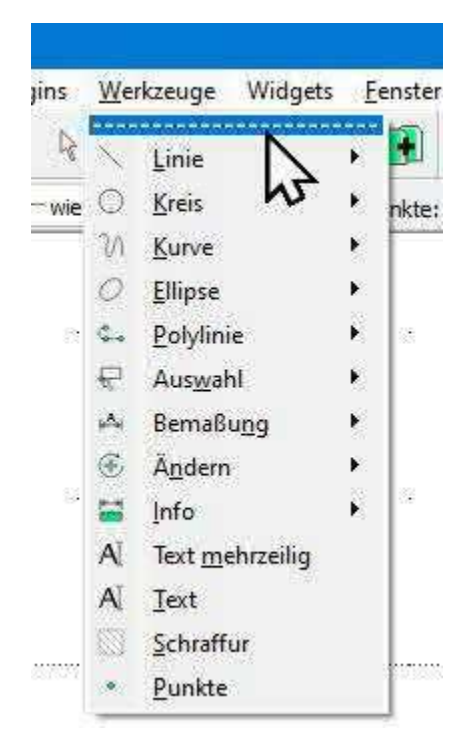

<span id="page-51-0"></span>Chapter 21 What are widgets?

## **21 What are widgets?**

In LibreCAD, widgets are graphical user interface elements that provide certain functions and tools of the program. These widgets can be displayed in the **Widgets → Docking widgets** menu and provide a quick and easy way to access frequently used commands and functions.

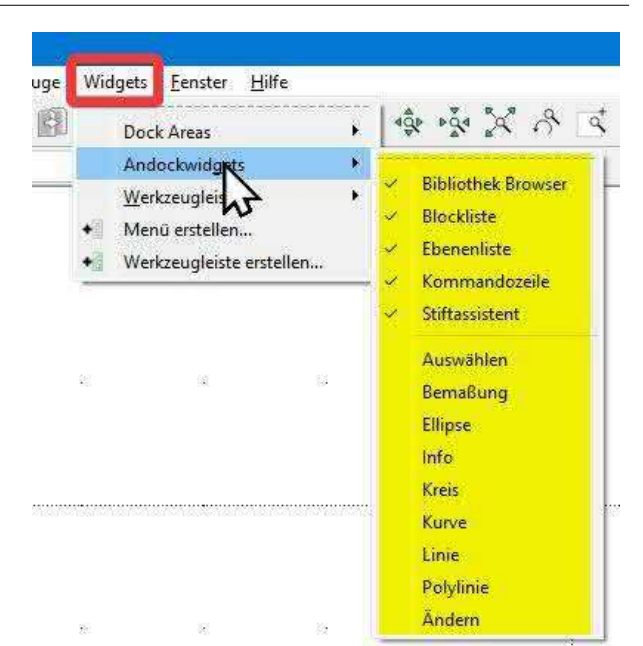

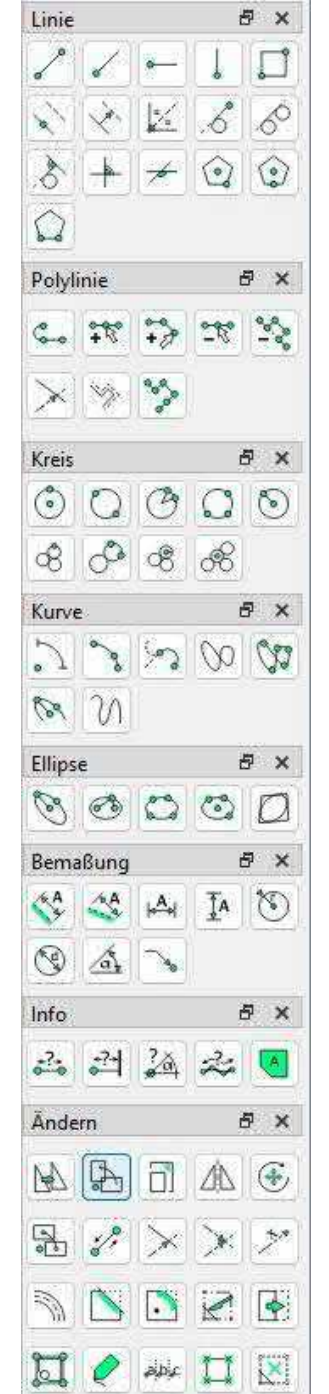

Widgets can be customized and configured in LibreCAD to optimize your workflow. You can add or remove widgets, change their size and position and even create custom widgets.

To add or remove a widget in LibreCAD, right-click on an empty space in the toolbar or in the menu and select "**Docking widgets**" from the context menu. A dialog box appears in which you can select the available widgets and add or remove them.

**Docking widgets** provide a quick and easy way to access frequently used commands and functions in LibreCAD. By customizing and configuring widgets, you can optimize your workflow and draw and edit more efficiently.

**Info:** As everyone can position their own widgets as they wish, it would be complicated to explain where to find the functions in the rest of this book. **Therefore, this book refers to working WITHOUT widgets.**

## <span id="page-52-0"></span>**22 Drawing tools and command line**

The drawing tools are used to create and change elements such as lines, circles etc. in a drawing. Commands can be selected from the menu or toolbars or entered via the command line. Right-click anywhere in the drawing window to bring up a pop-up menu that displays the history of commands called from the menus or toolbars, with the most recent command at the top of the list. **Note that the command line input is not displayed.**

Some drawing tools require additional parameters, which are displayed in the **upper status bar** or toolbar as "**Tool options**". This toolbar should always be activated. If the tool options are not displayed, select **Widgets → Toolbars →** and activate **Tool options**. If you are using the command line, the same tool options are available via the toolbar or the command line. The tools that have options are listed in the table below.

Info: Commands *in italics* apply to the English version.

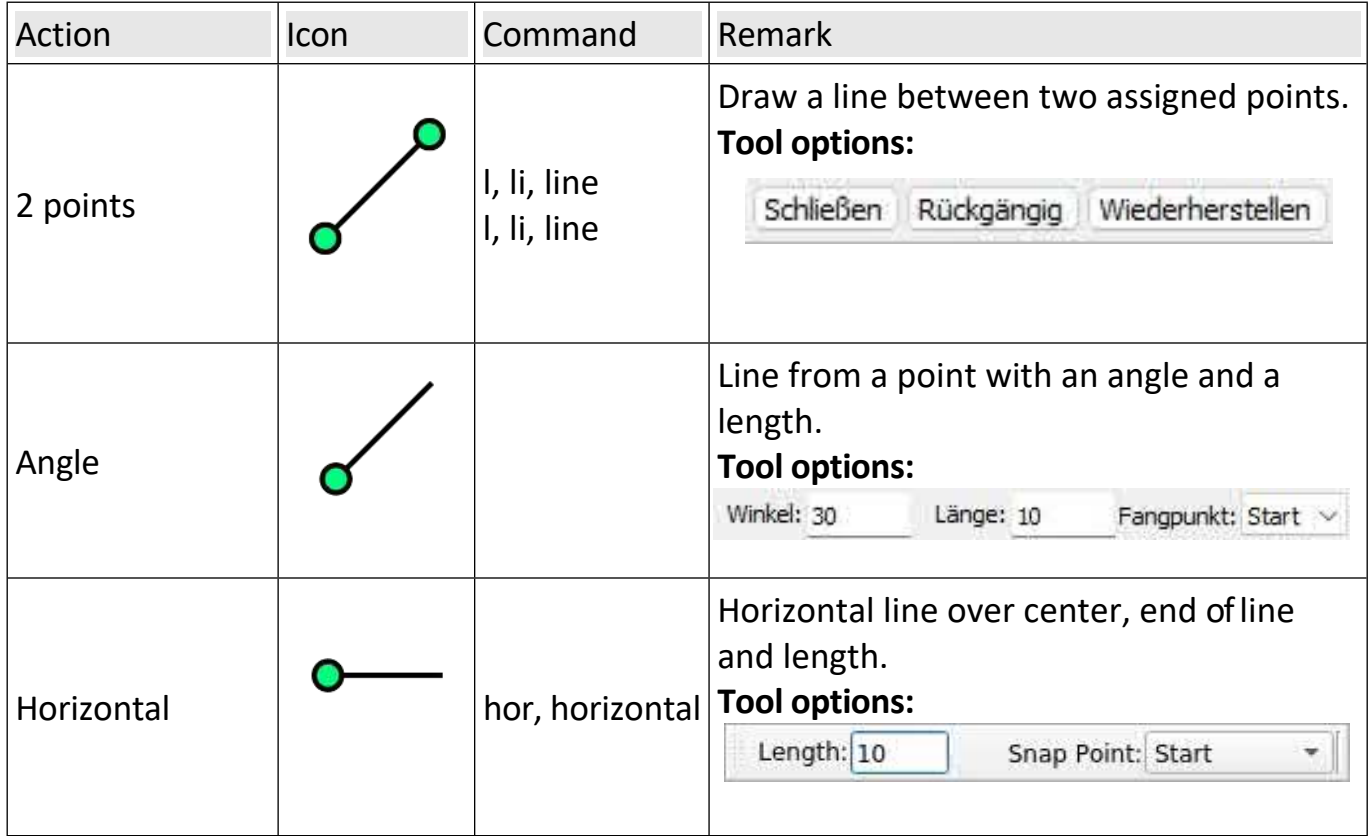

### <span id="page-52-1"></span>**22.1 Line tools**

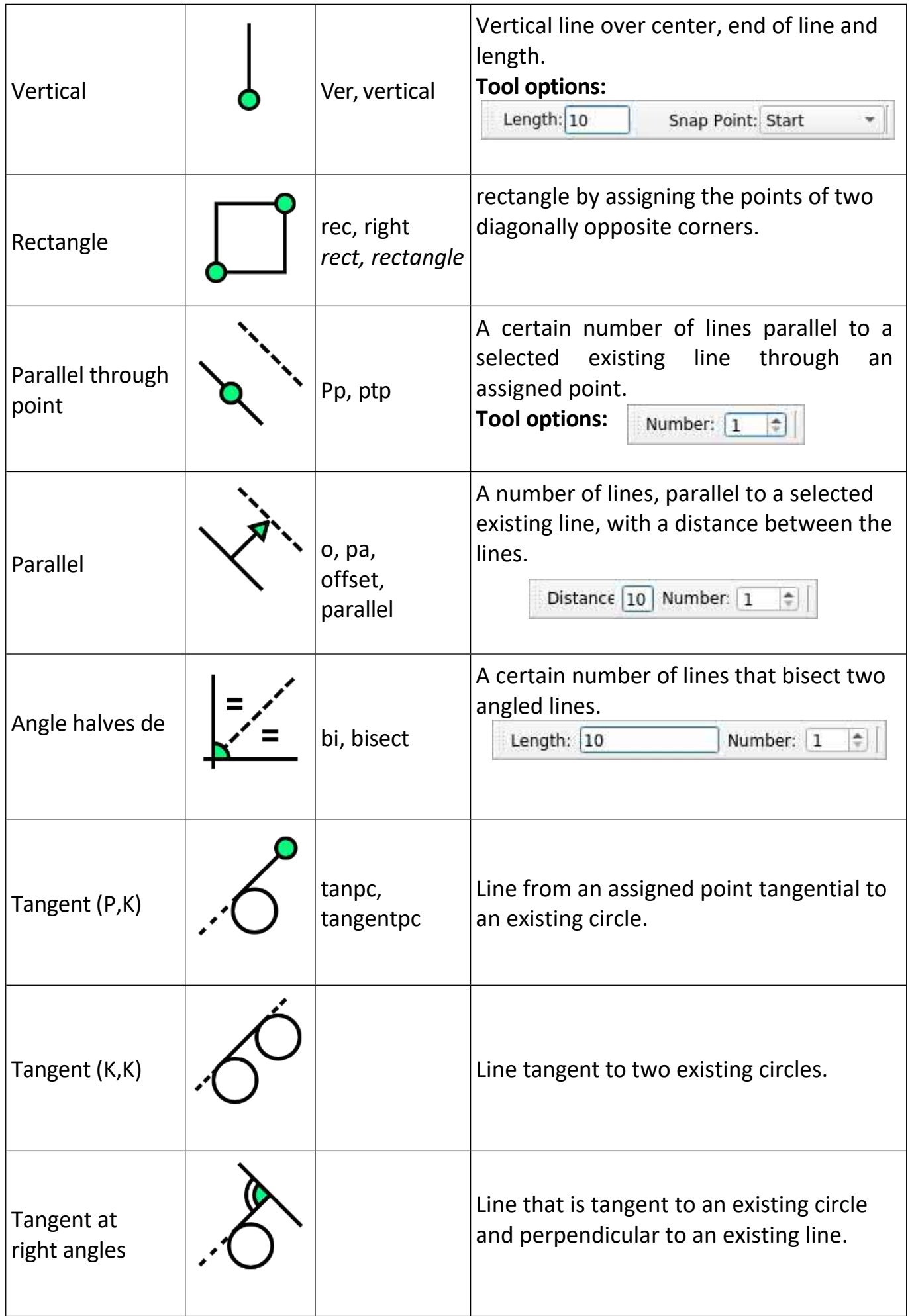

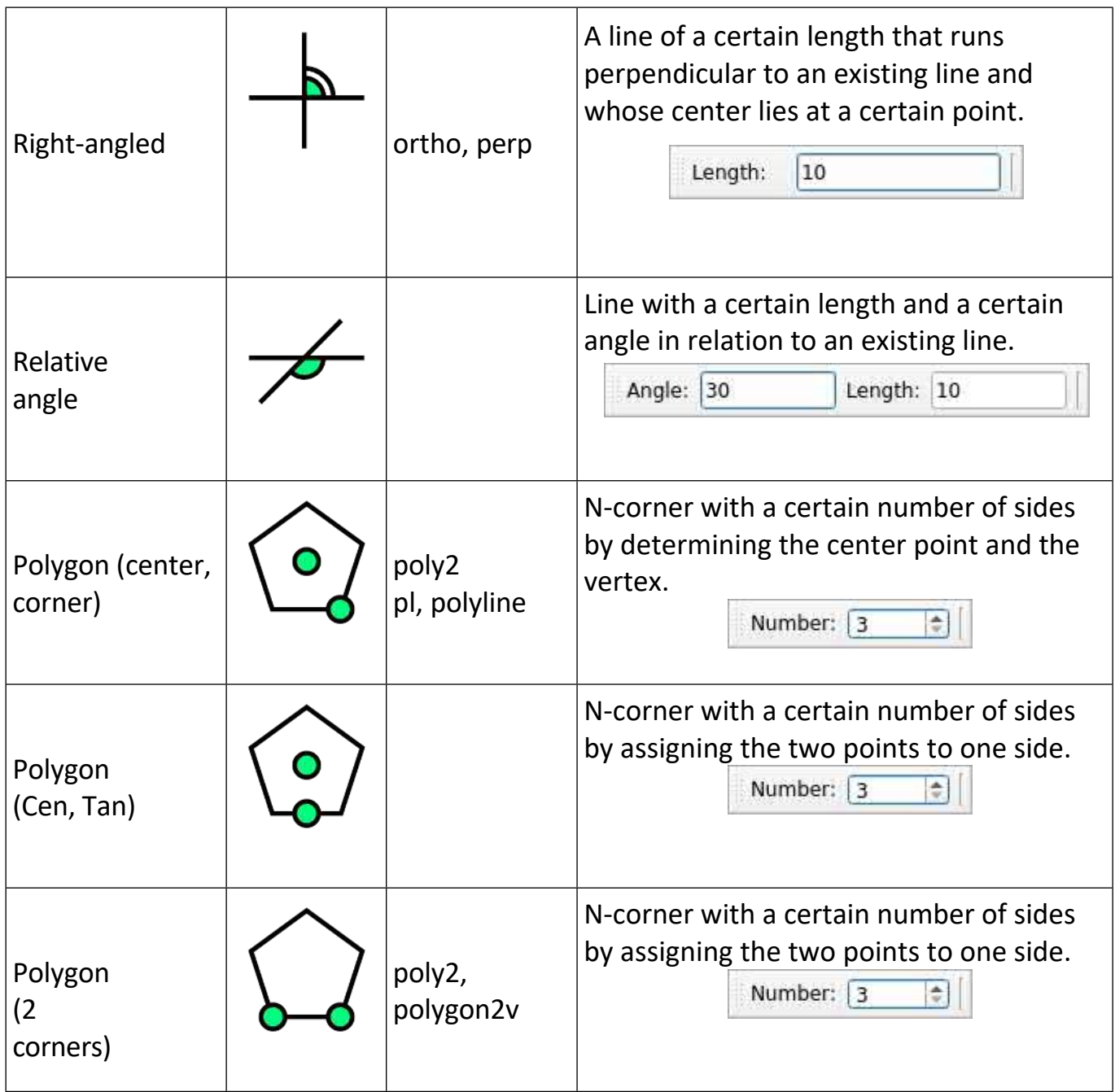

...

## <span id="page-54-0"></span>**22.2 Circle tools**

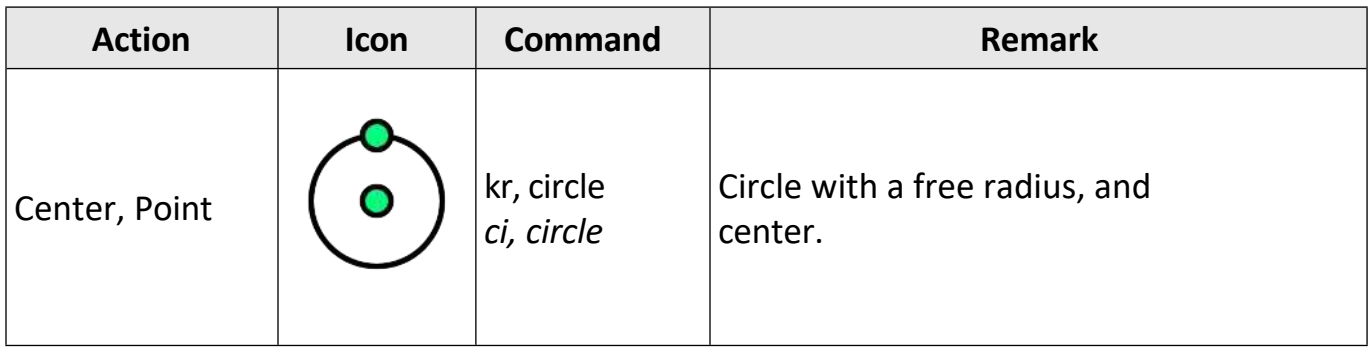

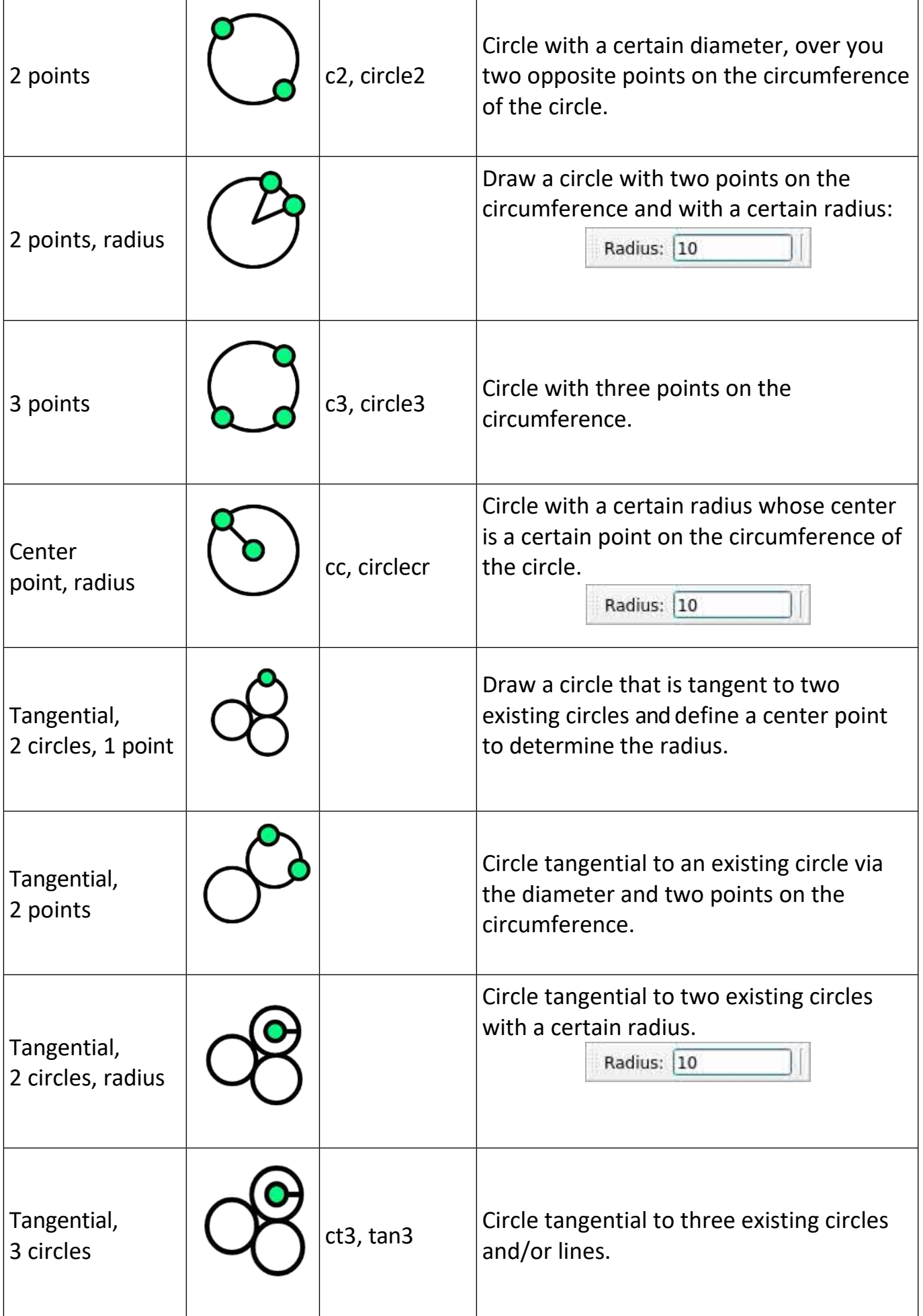

## <span id="page-56-0"></span>**22.3 Arcs, ellipses and spline tools**

Arcs, splines, ellipses

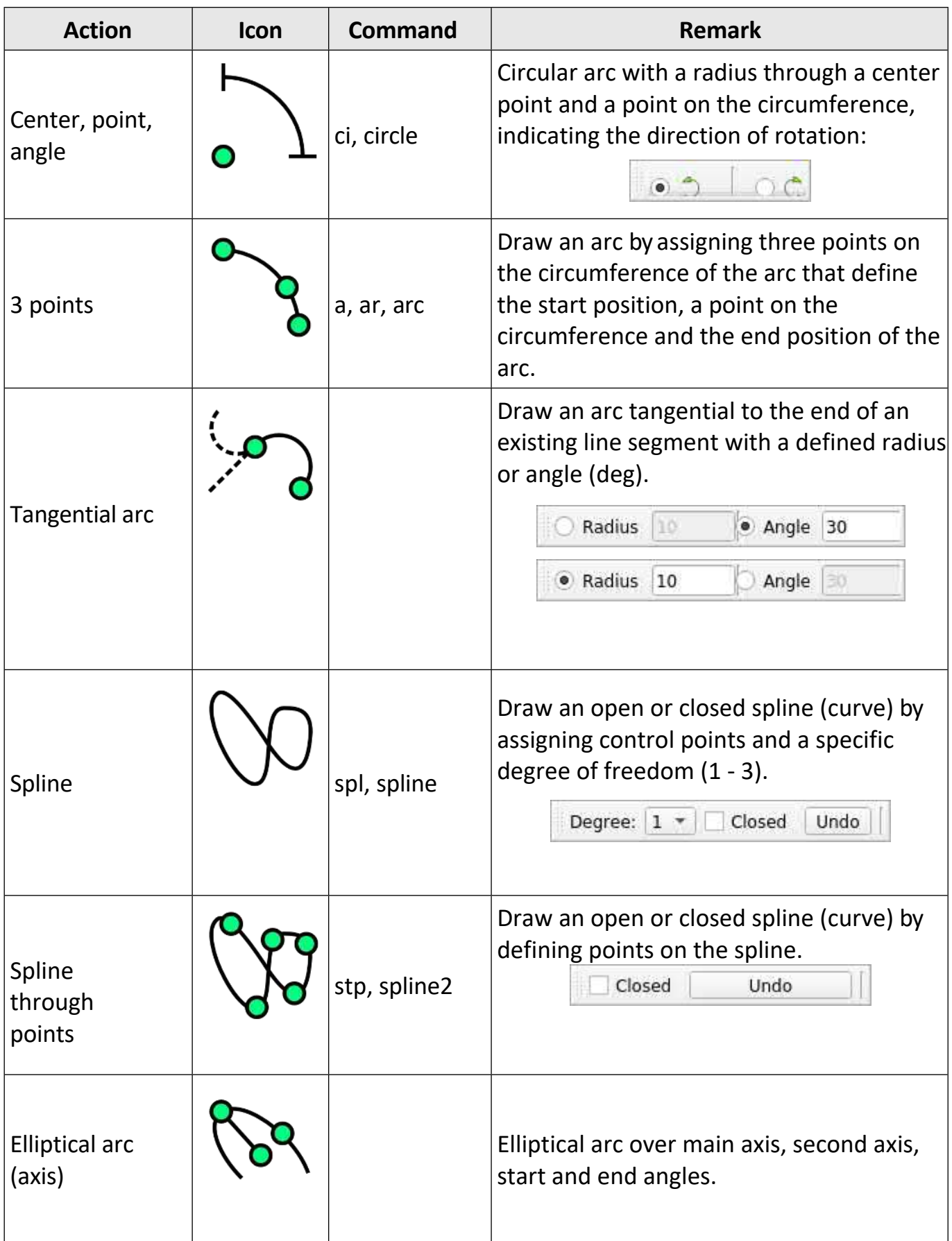

## Chapter 22 Drawing tools and command line

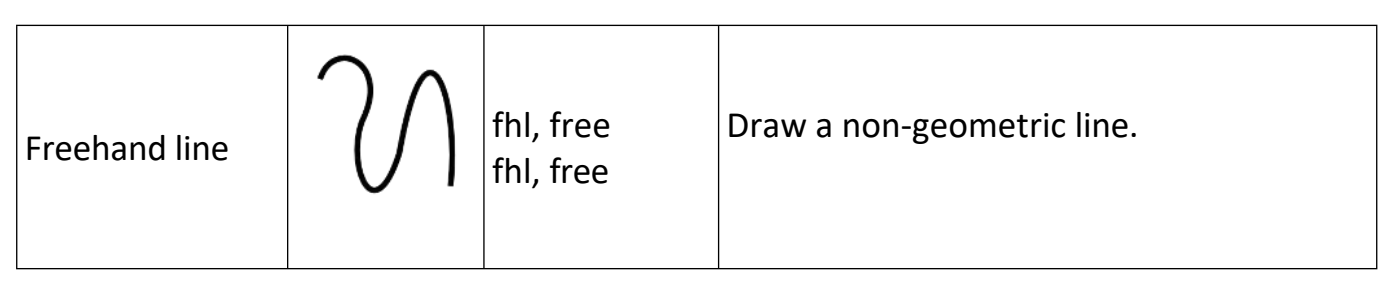

...

## <span id="page-57-0"></span>**22.4 Ellipse tools**

## Ellipses

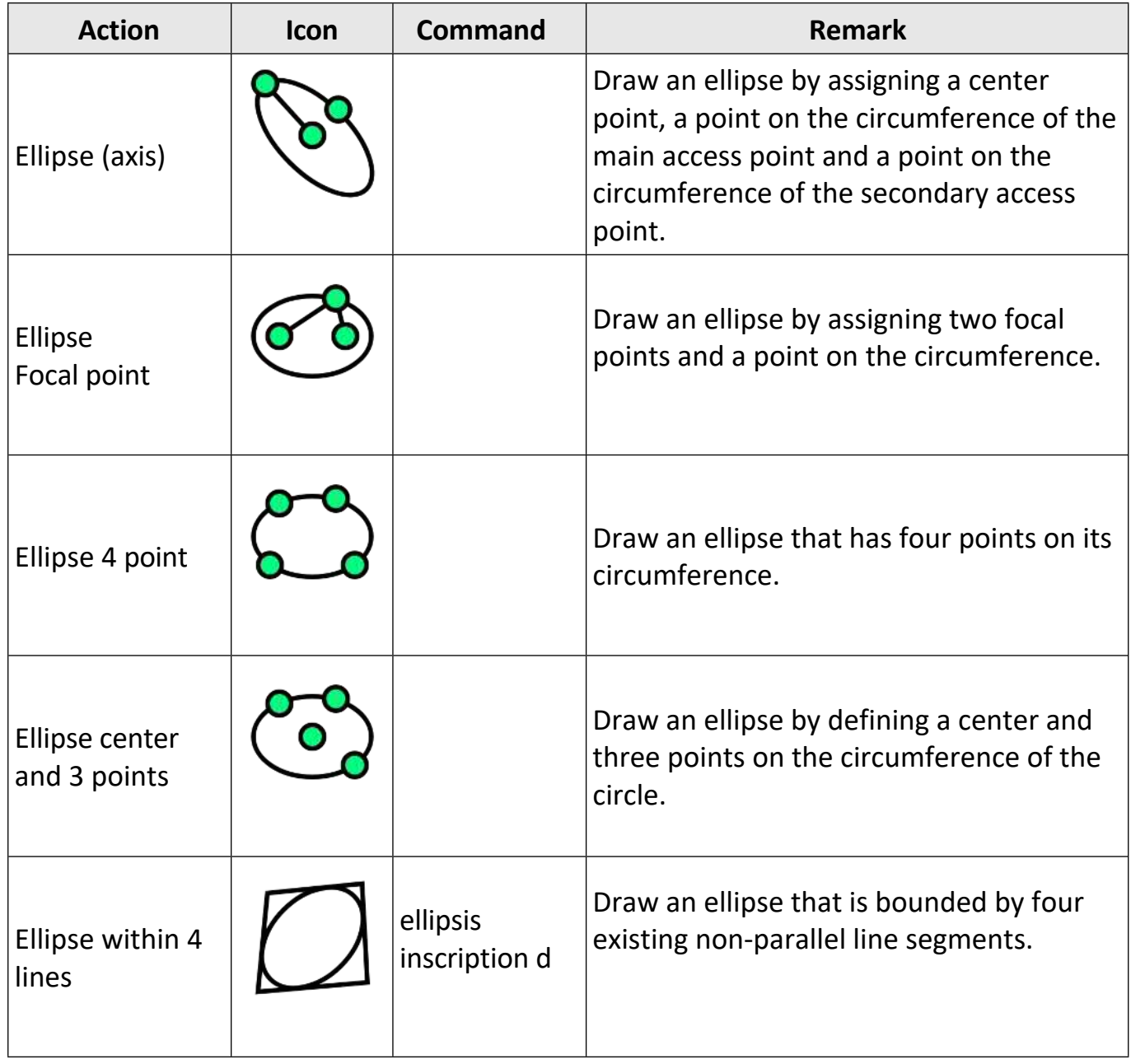

**59**

...

## <span id="page-58-0"></span>**22.5 Polyline tools**

Polylines are contiguous elements as a block.

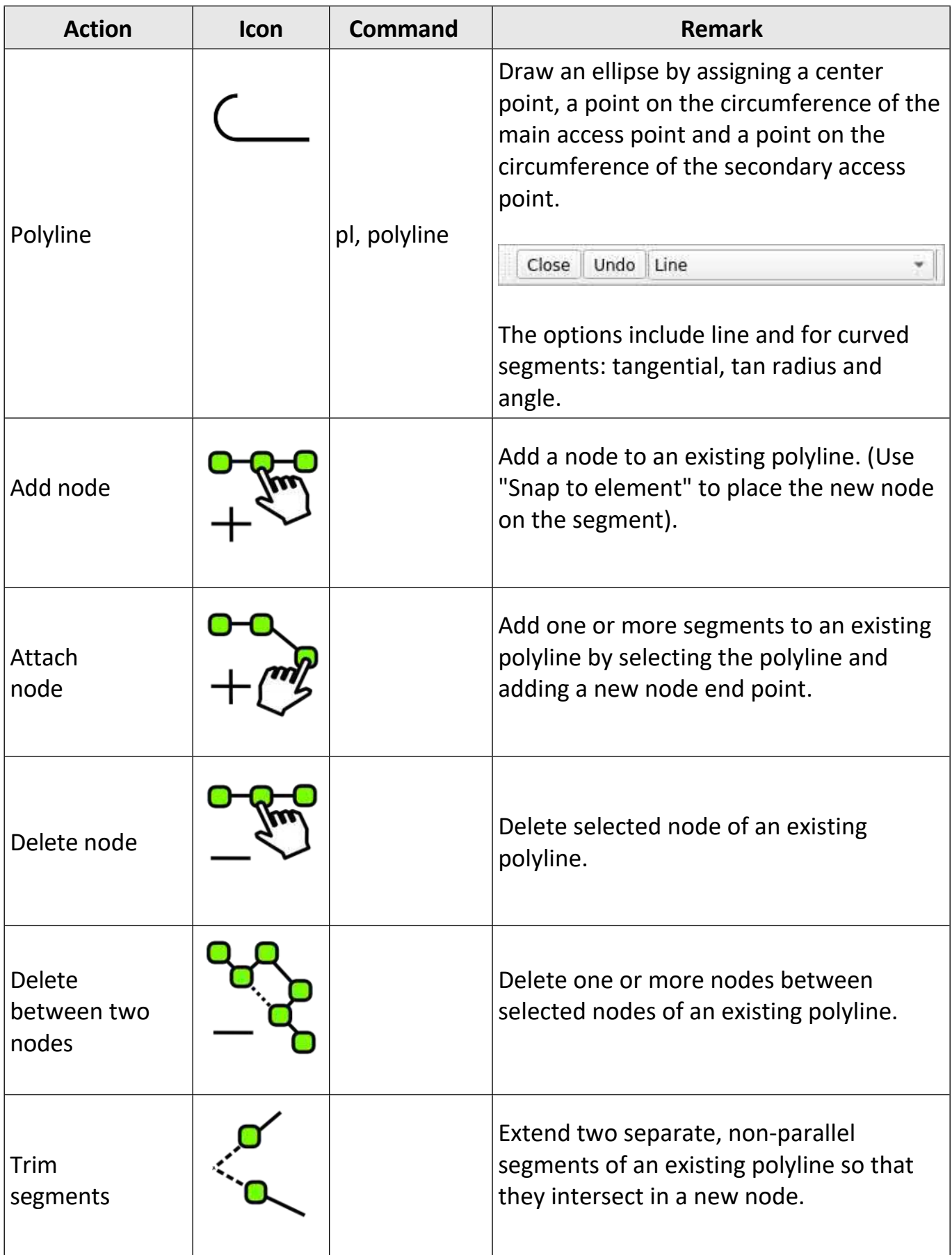

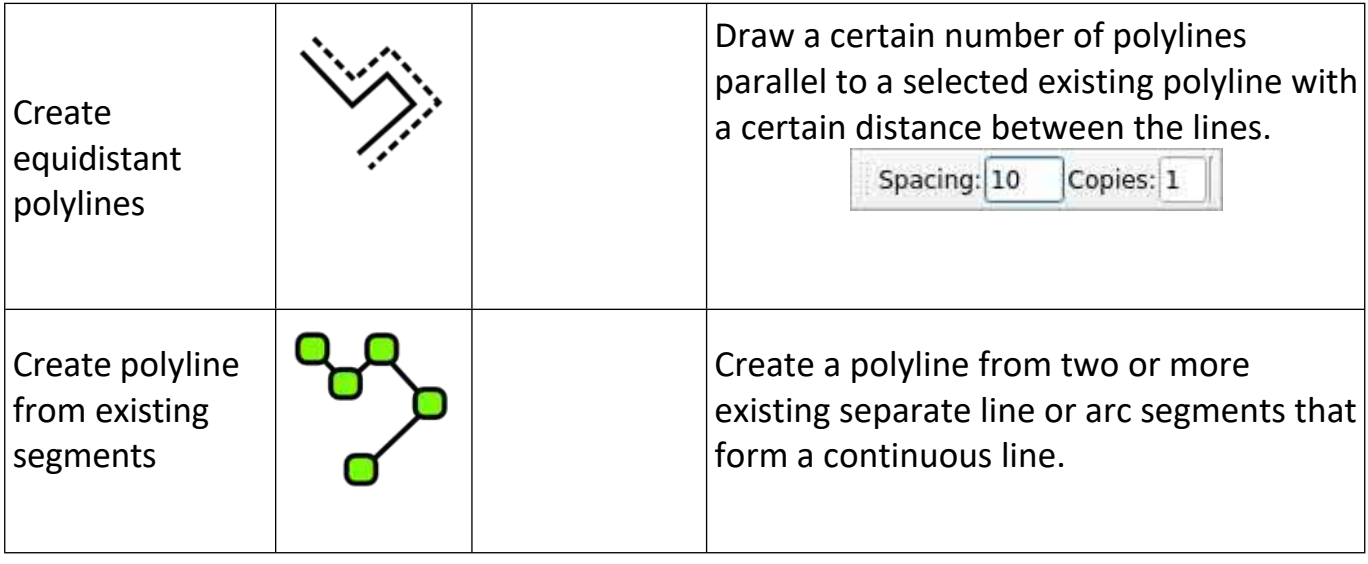

...

## <span id="page-59-0"></span>**22.6 Catch functions, snapping options**

Snap functions offer the option of selecting precise positions with the mouse. Various snapping tools are available with which the user can snap to different positions on objects or the drawing area. These functions are located in the **lower** status bar.

Objects Catching, snatching, snapping

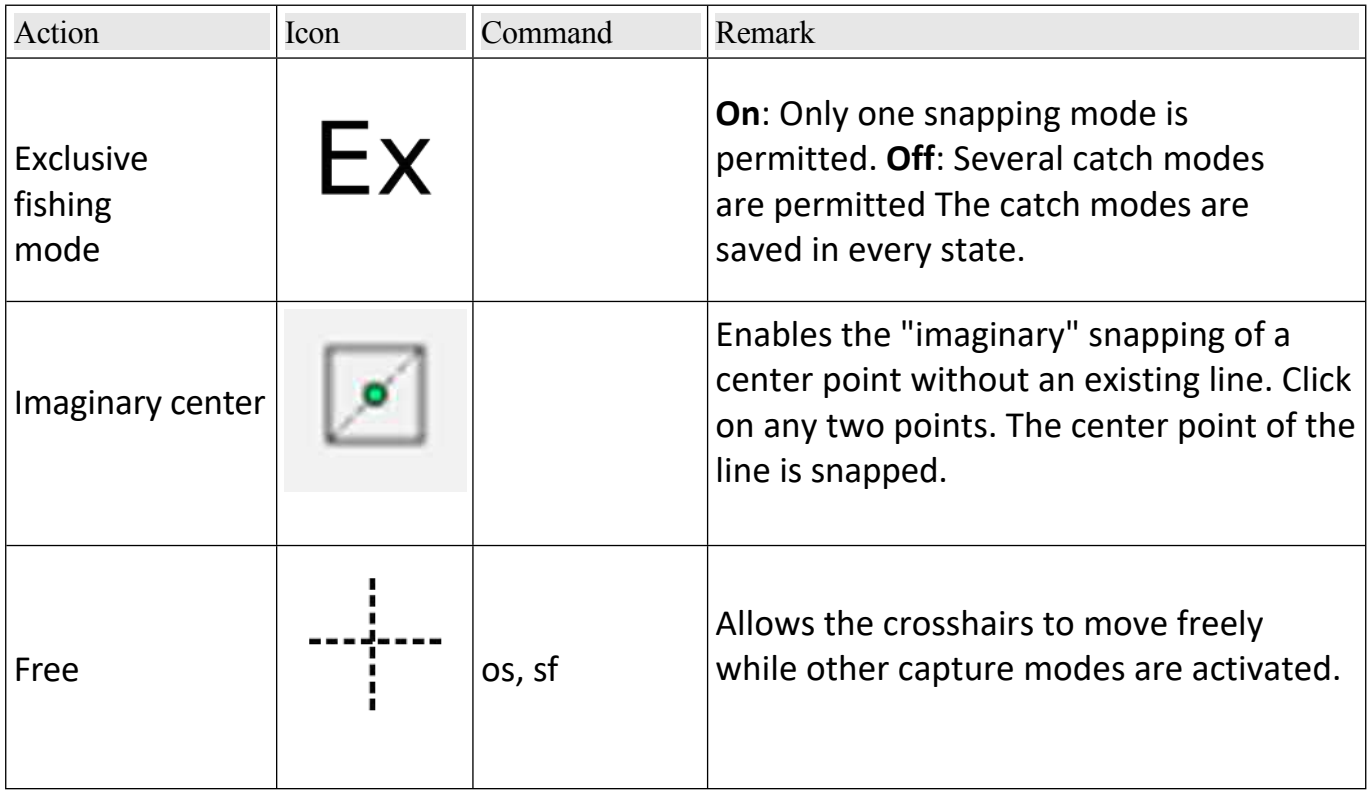

### Chapter 58

<span id="page-60-0"></span>**Contributors** 

## **58 Contributors**

There are many people who have contributed to the LibreCAD User Guide. Some contributions came via the LibreCAD forum, the wiki or the source code.

Some of those who have contributed directly or indirectly are: André

Hurler

Armin Stebich Bob Woltz

Chris G Clive Tubb

David Huff dellus

Dli, Fabrice

Ferdi Gary S (Maintainer)

R. van Twisk Ravas

Richard M Brown Stano Sitar

### <span id="page-60-1"></span>**58.1 Corrections, improvements, errors found**

Please contact us at the following e-mail address: [cadcam@etik.com](mailto:cadcam@etik.com)

## <span id="page-61-0"></span>59 Index

## Sorted alphabetically:

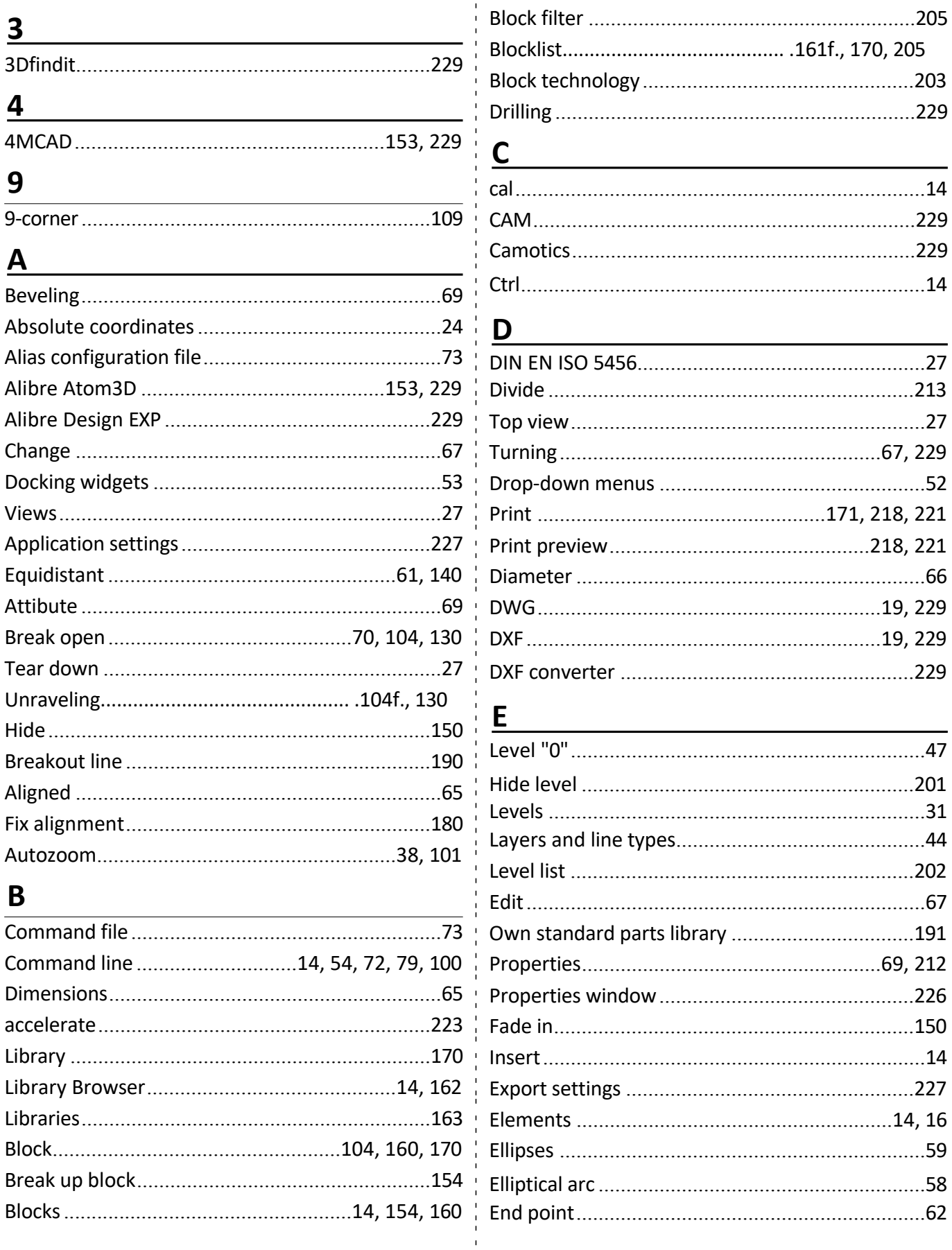

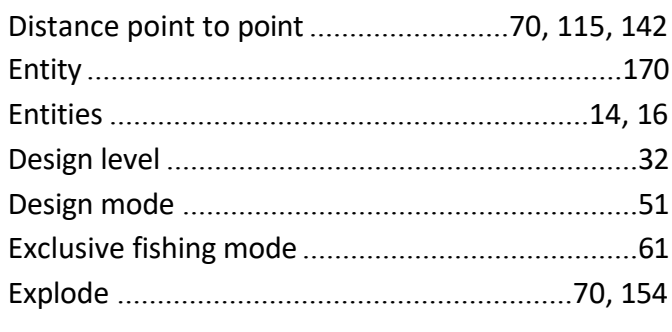

## F

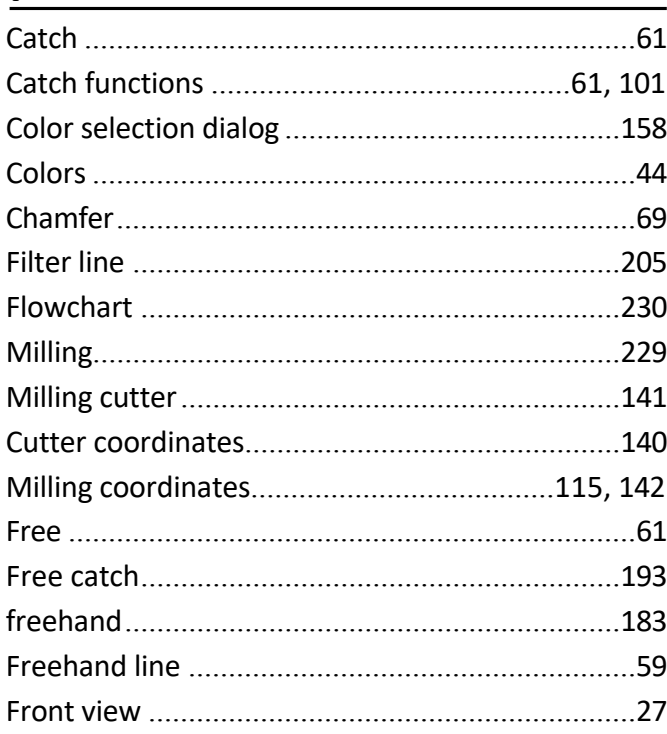

## $\overline{G}$

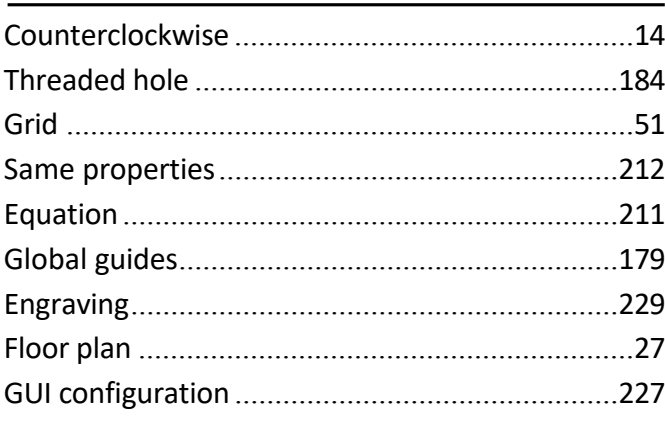

## $H$

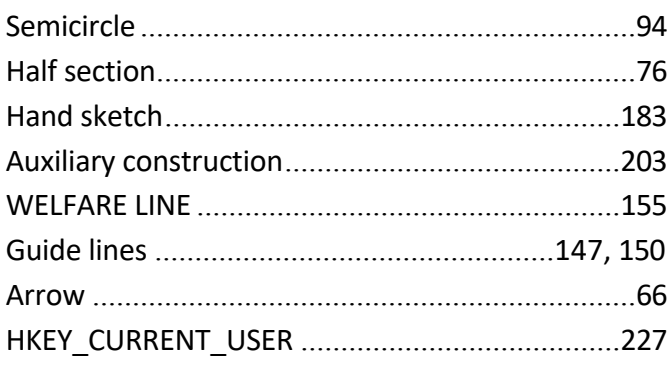

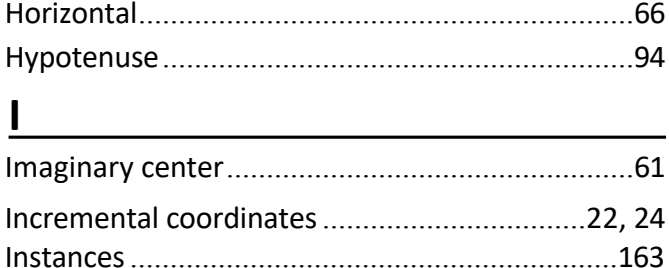

## $K$

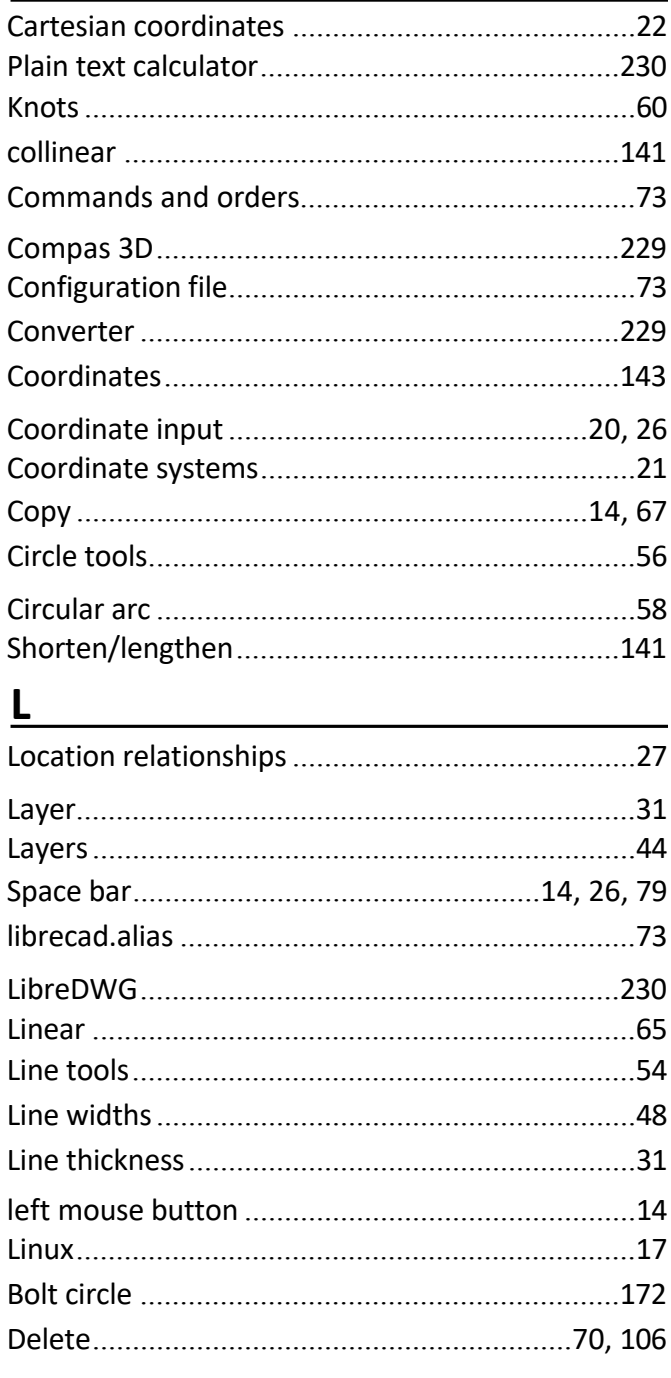

## $M$

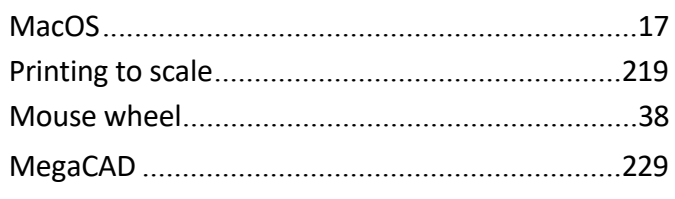

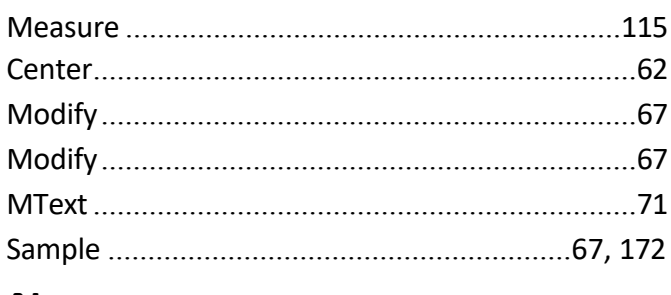

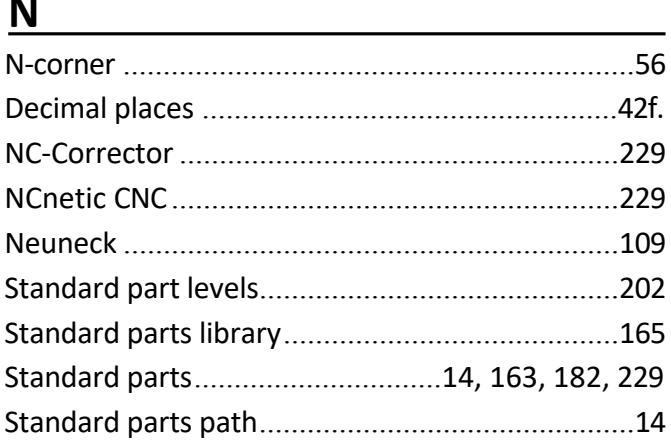

## $\overline{\mathbf{O}}$

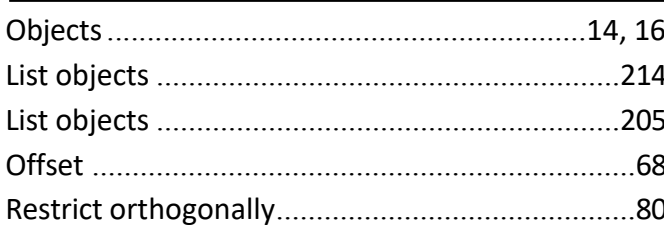

## $\mathsf{P}$

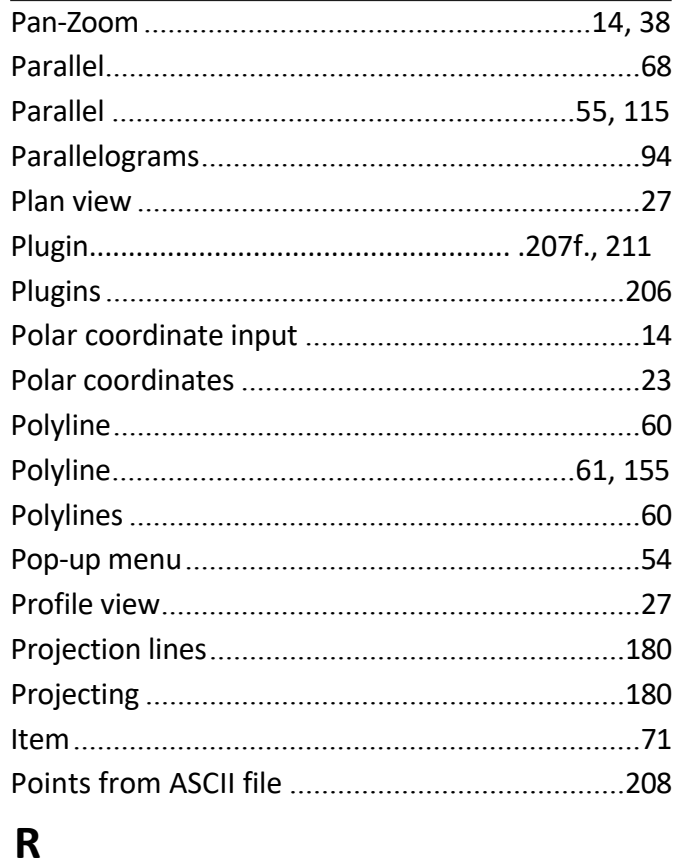

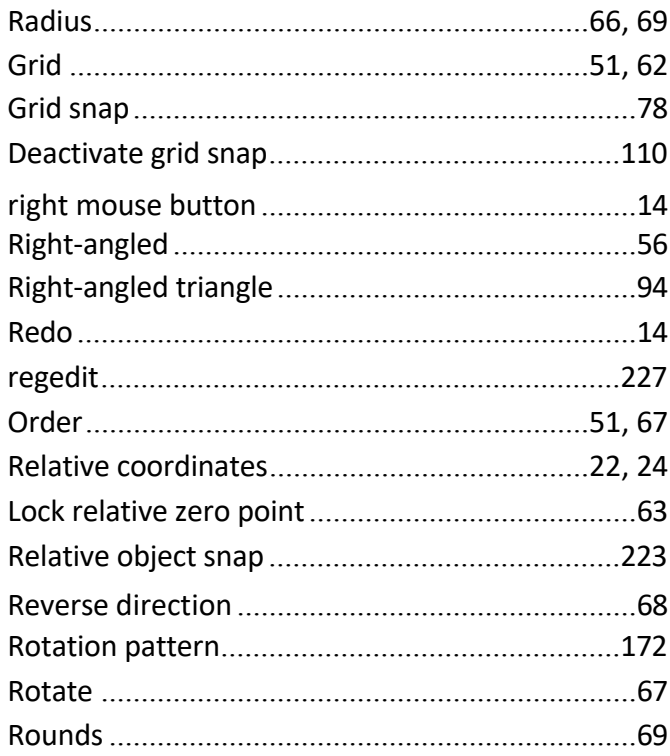

## $S$

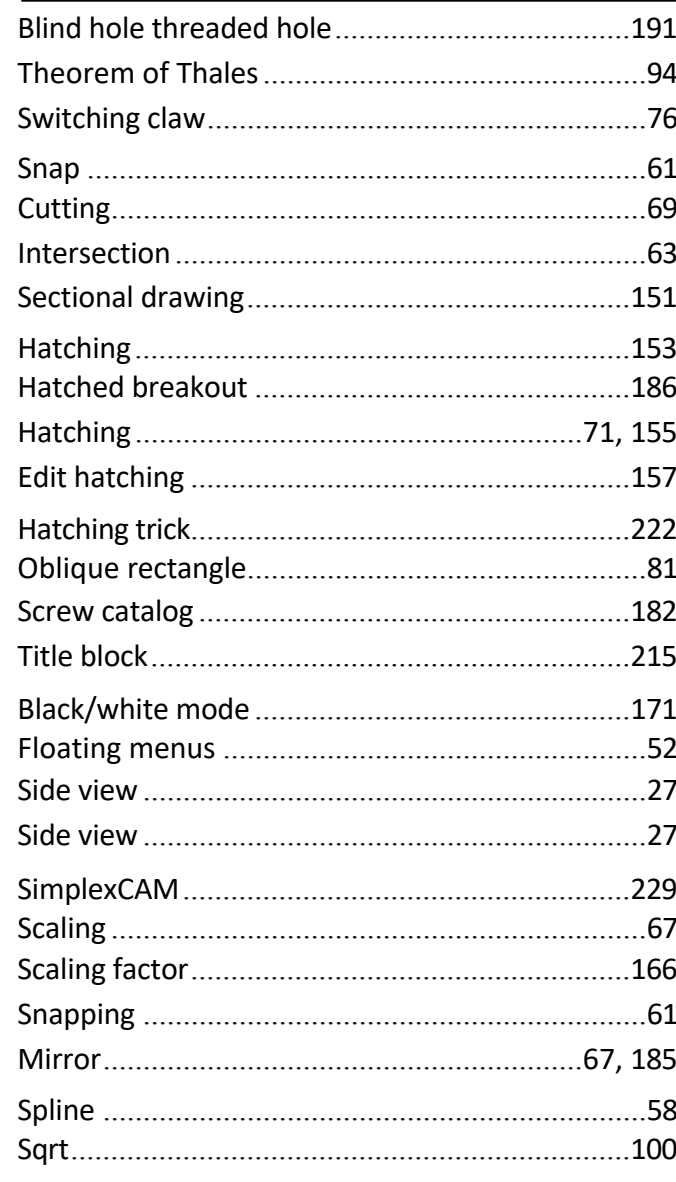

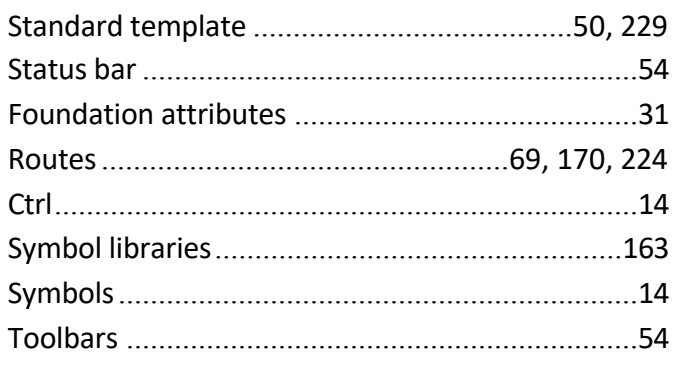

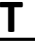

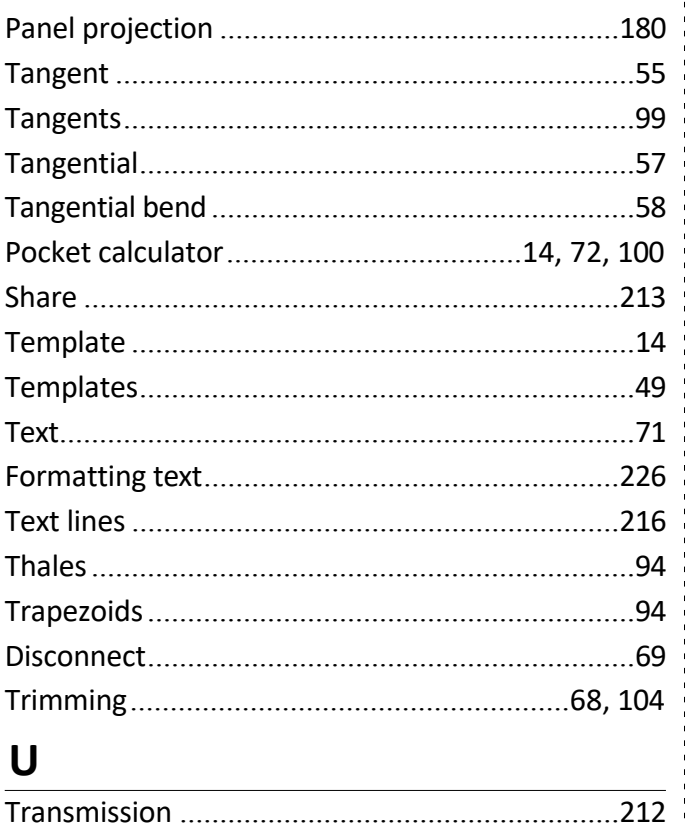

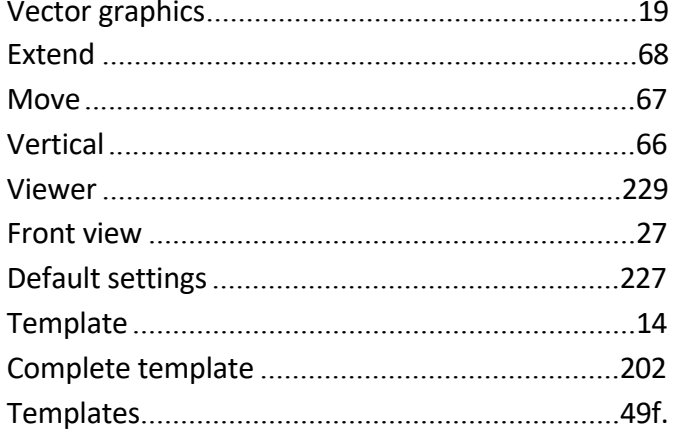

## W

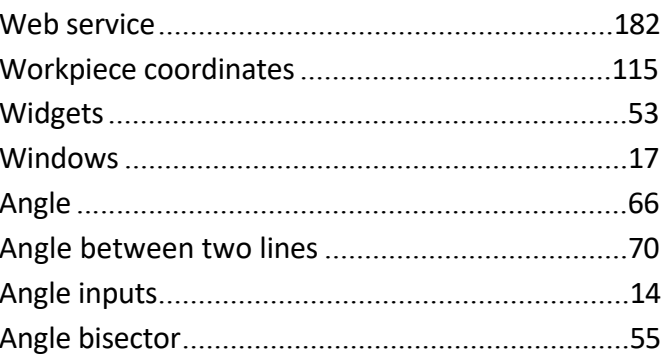

## $\mathsf{Z}$

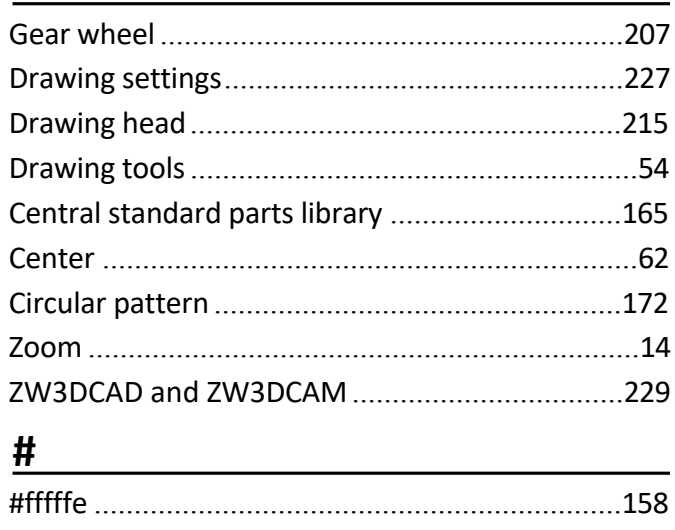

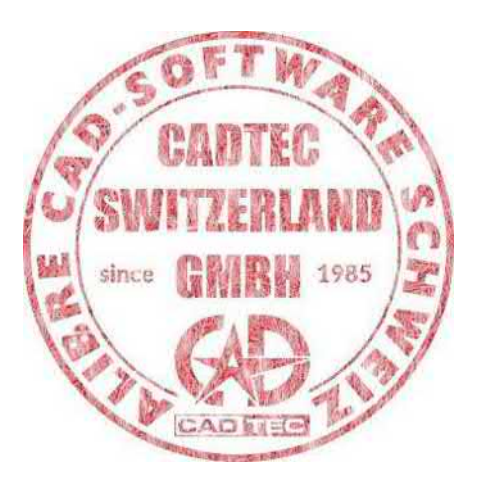

 $\mathbf V$ 

**This book is a machine translation from the original German book, without proofreading!**

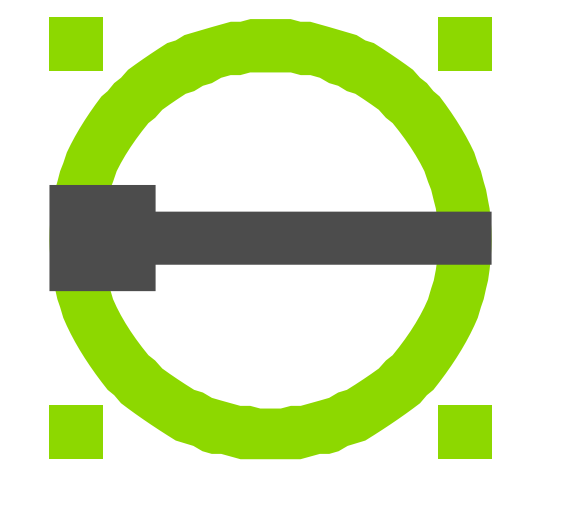

# **Free LibreCAD book**

From beginner to pro - discover the features and secrets of this powerful open source CAD tool!

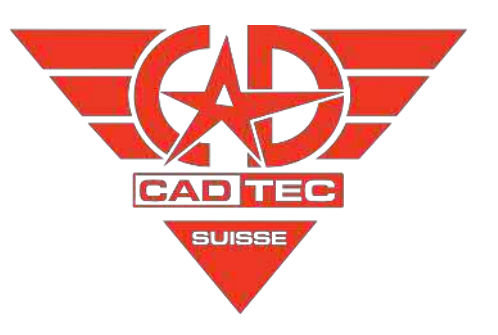

CADTEC GmbH

Chlupfwiesstrasse 31

8165 Zurich-Oberweningen

Tel. 0041 44 585 30 31

[info@cadtec.ch](http://www.cadtec.ch/) 

[www.cadtec.ch](http://www.cadtec.ch/)

© 2024 by CADTEC GMBH SUISSE - SWITZERLAND - SWITZERLAND